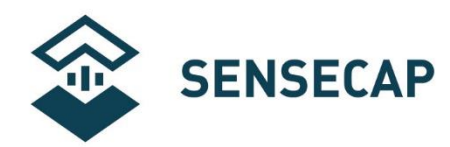

# **物联网传感器设备用户手册 LoRa 产品系列**

**版本:**V1.2

**日期:**2019-11-11

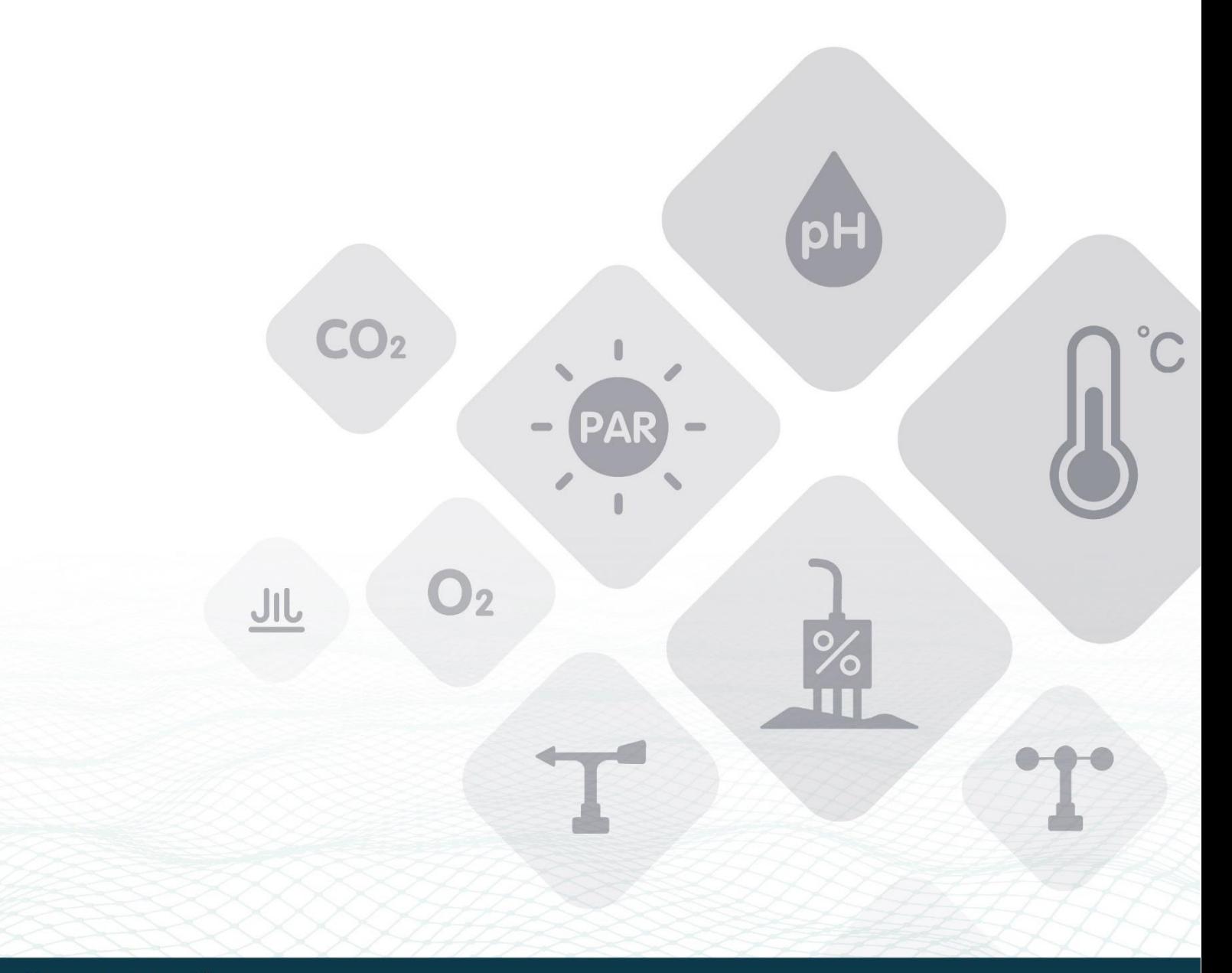

**VI Seeed** 

© 2008-2019 Seeed Technology Co., Ltd. All rights reserved.

www.seeed.cc

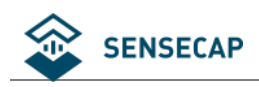

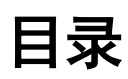

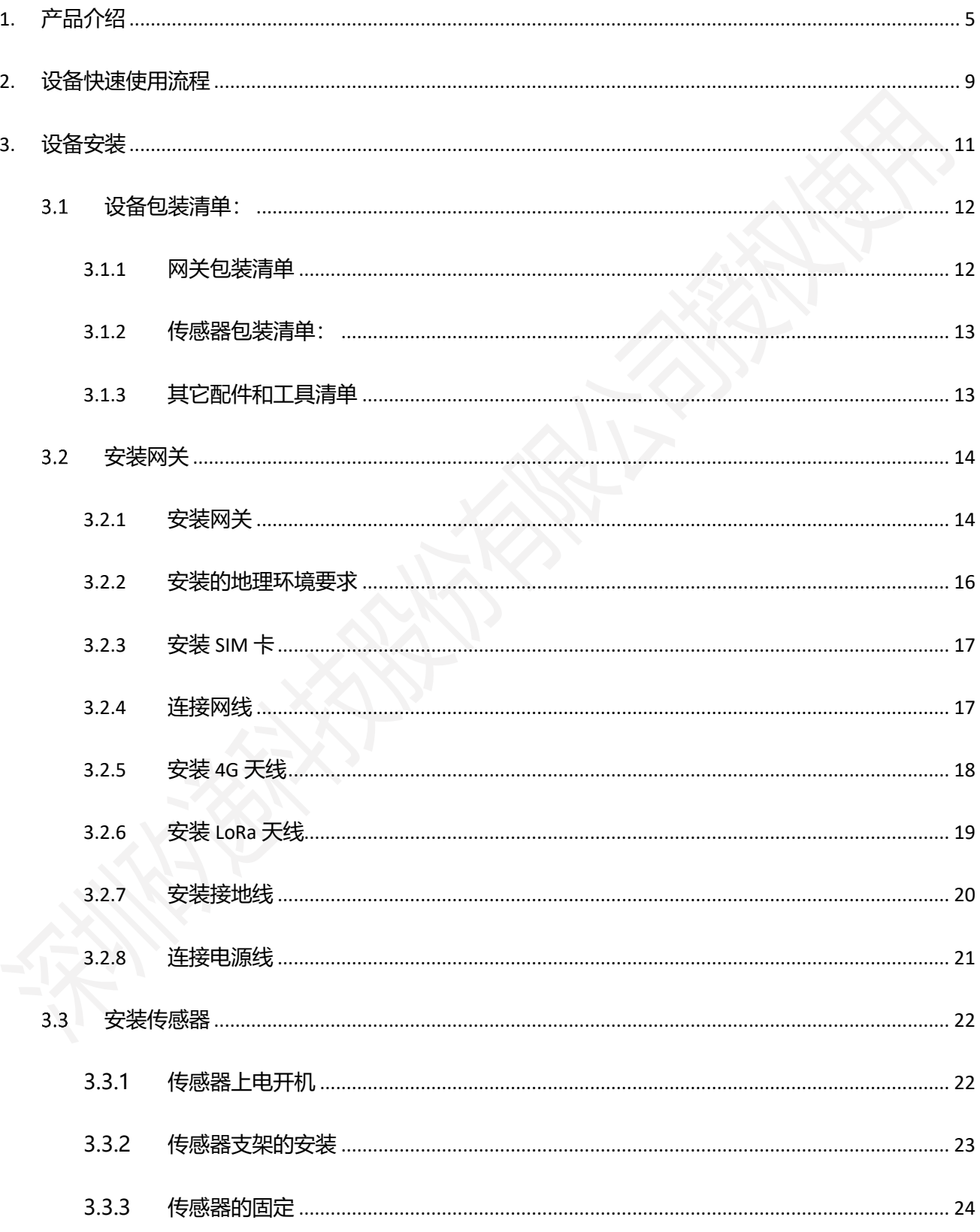

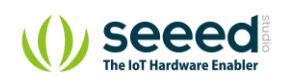

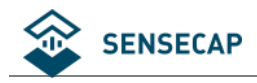

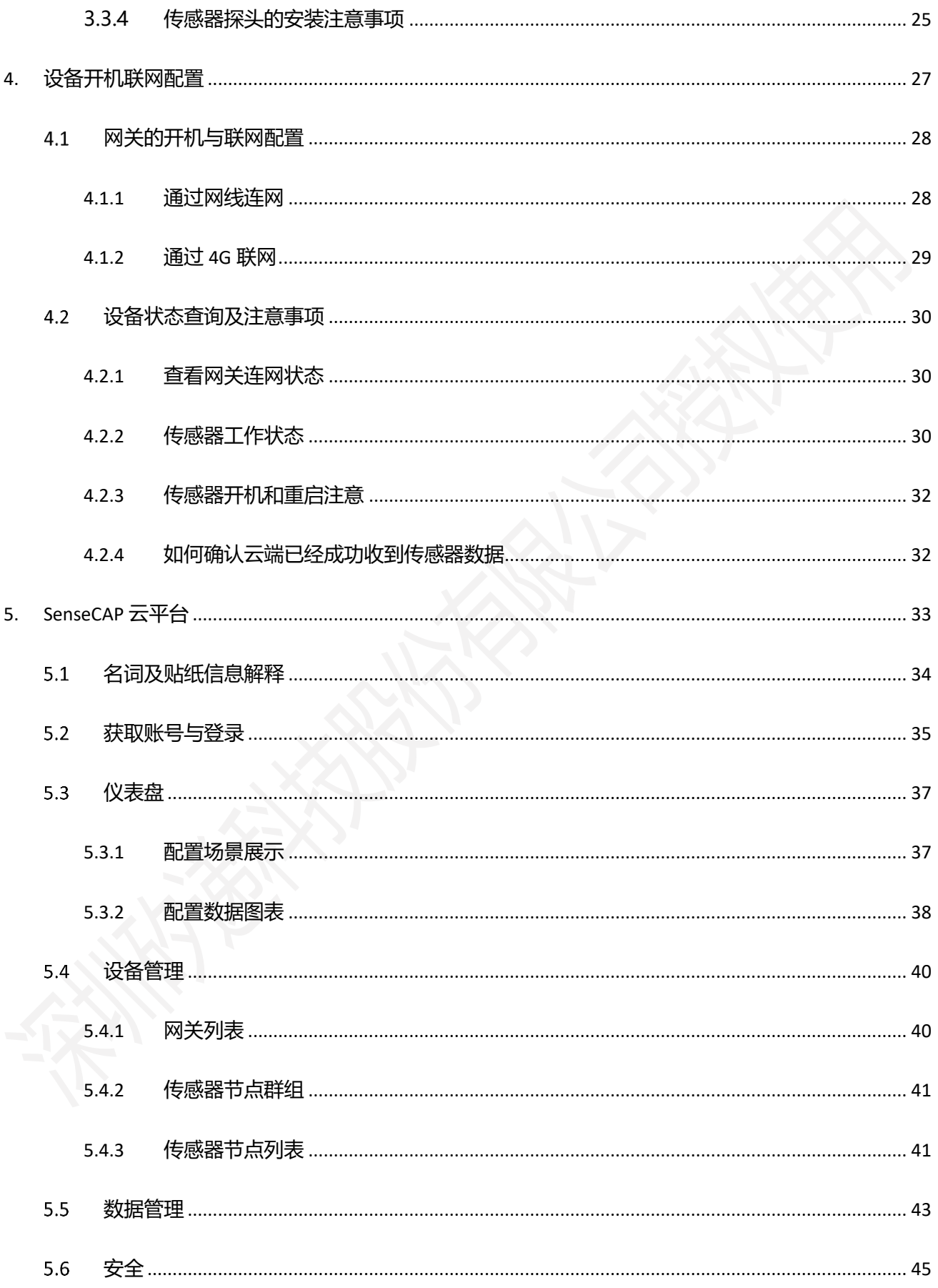

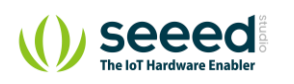

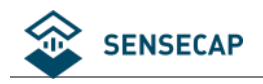

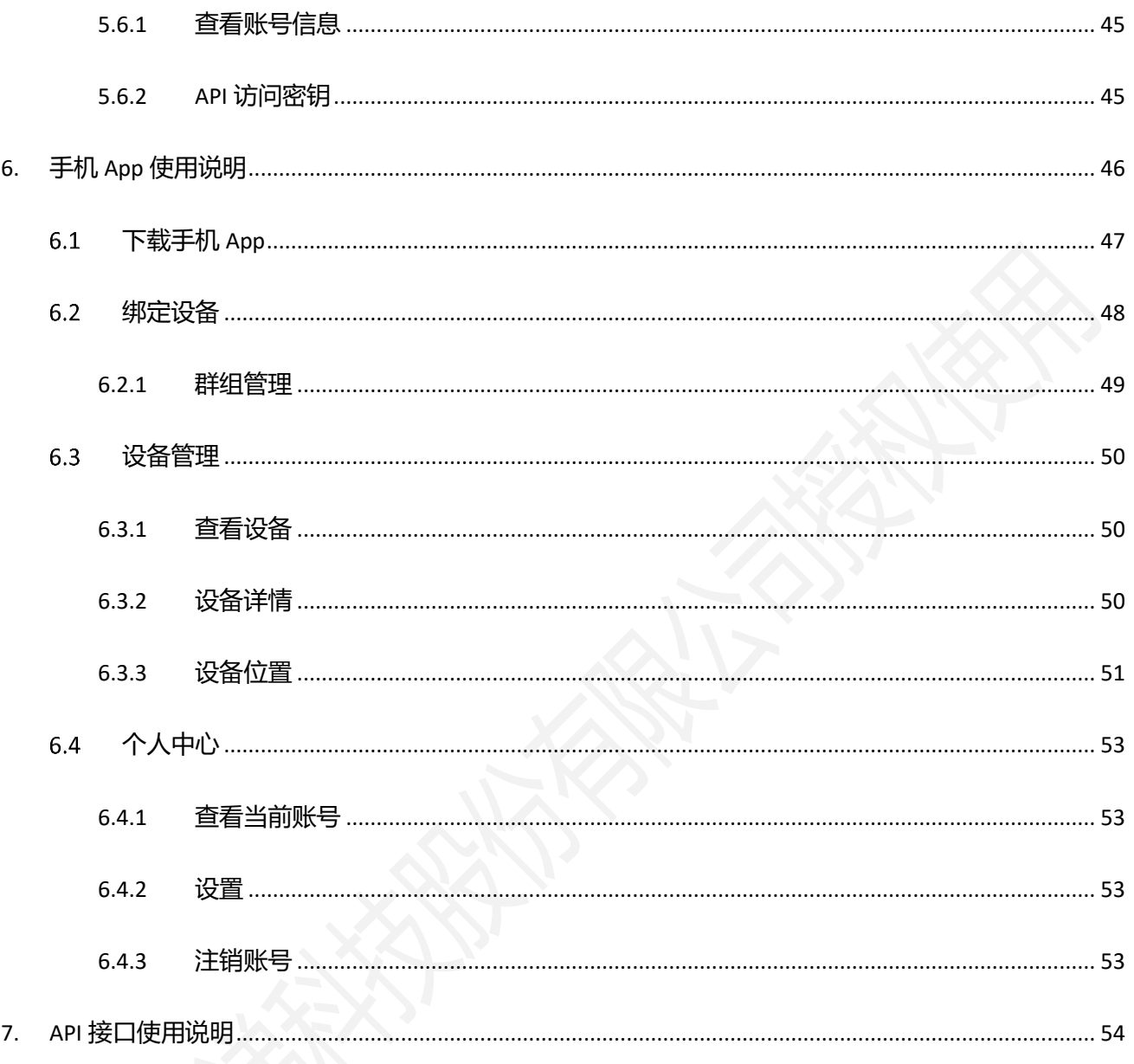

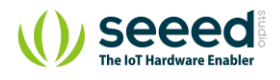

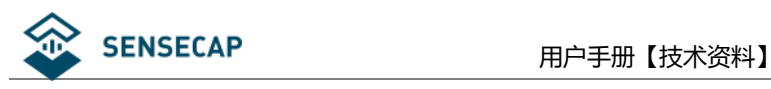

<span id="page-4-0"></span>**1. 产品介绍**

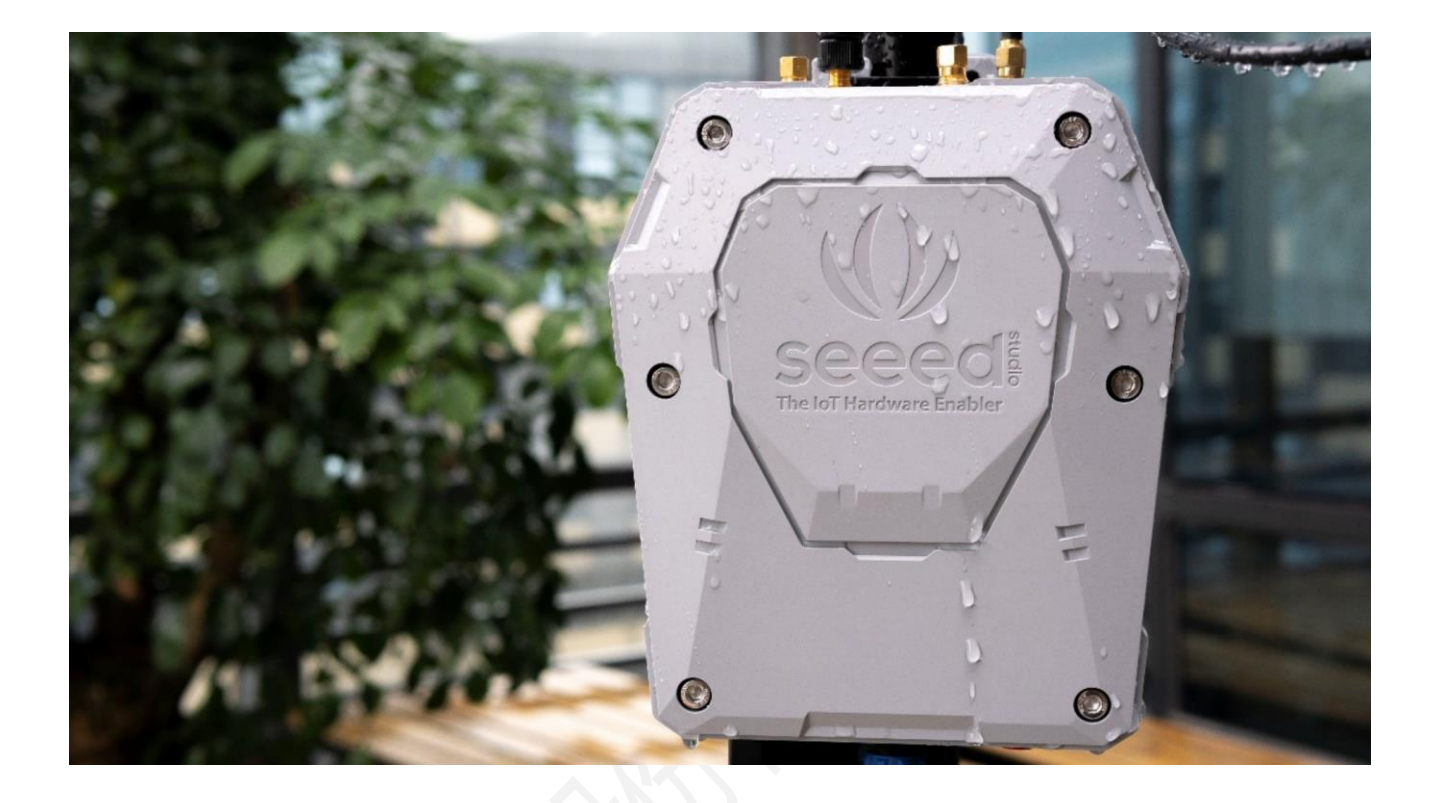

SenseCAP 是一套工业级传感网络系统,实现远距离和超低功耗的环境物理量数据采集,包含可靠易用的硬 件产品和数据 API 服务。SenseCAP 目前包含"LoRa"、"NB-IoT"等产品系列。

LoRa 产品系列由 LoRa 网关和传感器节点设备组成,系统基于 LoRaWAN™ 协议,可以实现一对多远距离组 网和双向通信,LoRa 网关支持以太网,4G 多种联网方式。传感器节点设备由大容量电池供电,支持长达 3 年的使用寿命(1小时发一次数据),传感器探头支持热插拔更换,易于维护和更换升级。

SenseCAP 提供易用的云平台, 用户可以通过手机 App 扫描二维码, 将设备绑定到对应账户, 并在云平台上 管理设备和查看传感器的数据, SenseCAP 云平台提供一套 API, 用户可以从云平台上获取数据并做二次集成 开发。

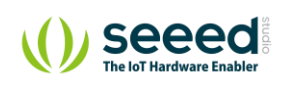

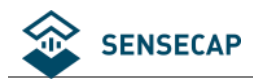

### **关键特性:**

- ⚫ 网关使用高性能 Cortex A8 1GHz 处理器
- 终端支持 LoRaWAN™ 协议,超低功耗,电池可以使用长达三年(每小时上传一次数据)
- ⚫ 网关具有多种入网方式,4G,有线网口,满足不同的入网场景
- 超远距离传输, 视距范围可实现 10km 的通信距离, 城市环境可实现 2km 的通信距离
- 方便易用的云平台和 API 接口
- ⚫ 工业级环境耐受,支持 -40℃~70℃温度, IP66 防护外壳,适用于户外环境
- 易于部署,无技术背景的人也可以快速完成部署工作
- 传感器终端采用模块化设计,它包含传感器节点和传感器探头两部分,配备特殊装配支架,易于安装在

杆子和墙面上。

### **网关:**

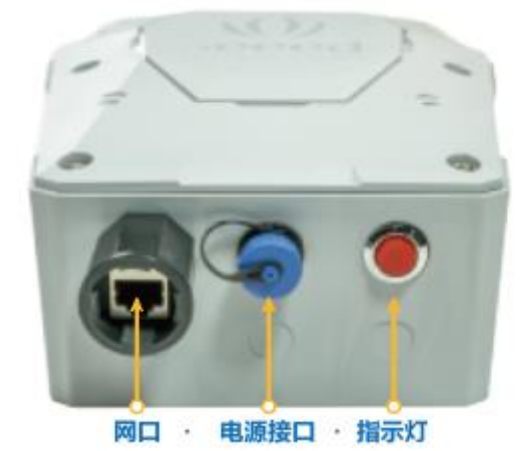

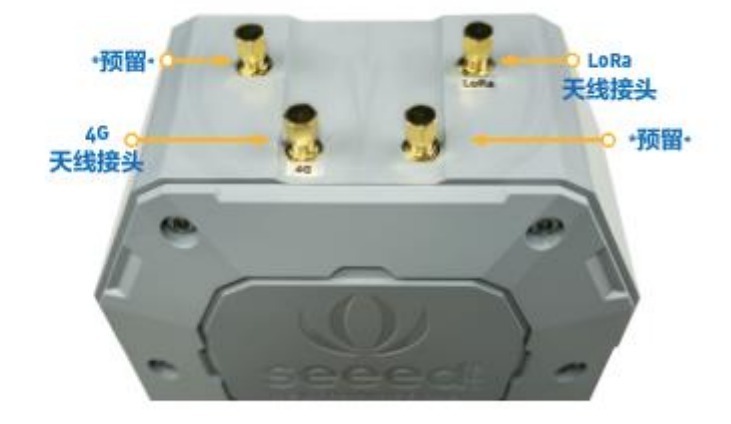

网关的下方有以太网口、电源接口,接口均满足防水要求,指示灯指示联网状态。网关的上方为安装 4G/LoRa 天线的接头,其余接头暂不使用。

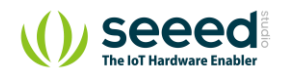

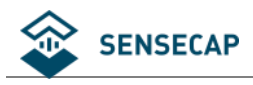

**传感器终端:**

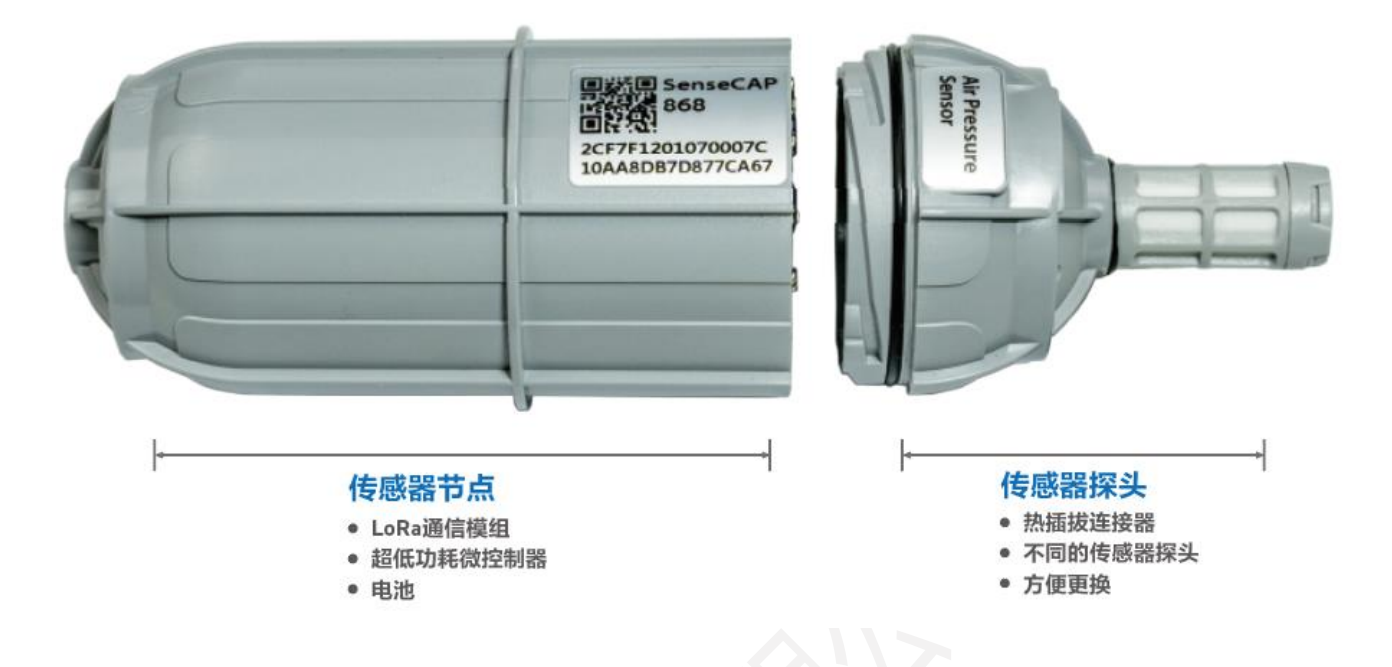

传感器可以被拧开,拧开后,可以看到两部分的电路板,其中传感器节点一侧包含,电源开关,复位按键, 指示灯,以及只在固件升级时才使用的模式按键和串口。设备的两部分通过两个弹簧连接器通信。

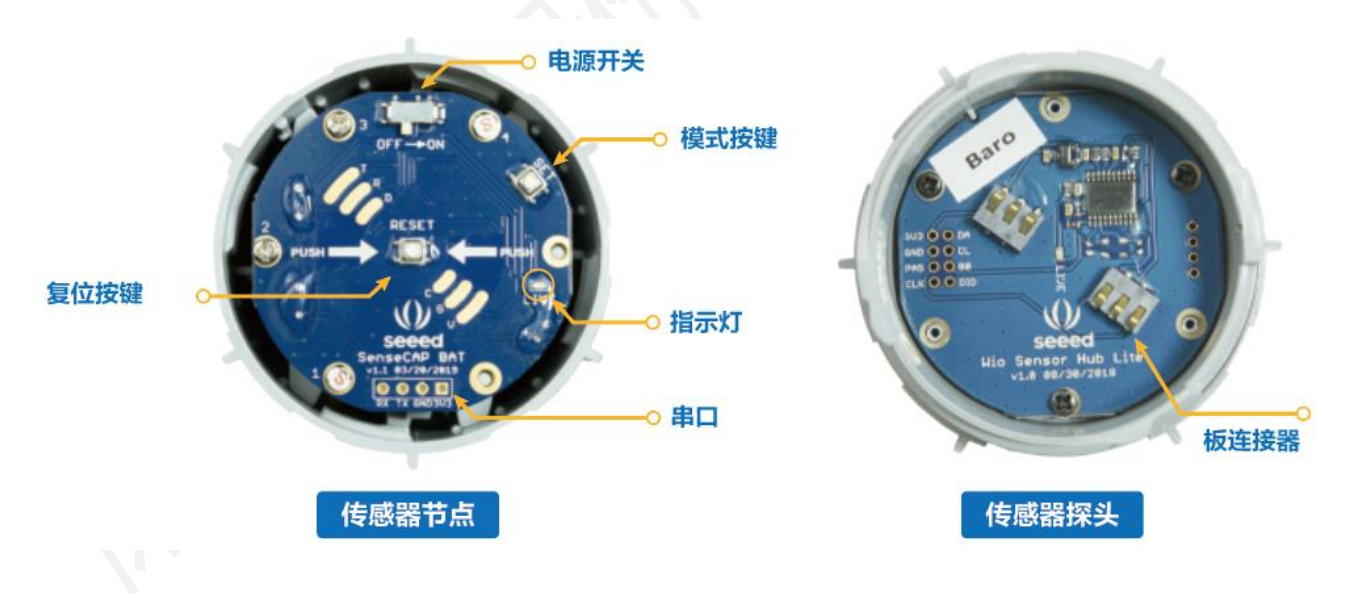

传感器配备一个安装支架,它可以将传感器很方便的安装在杆子上或者墙面。

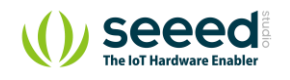

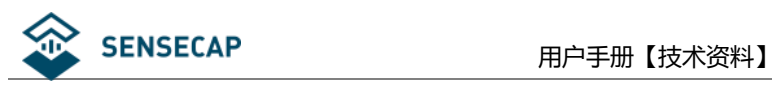

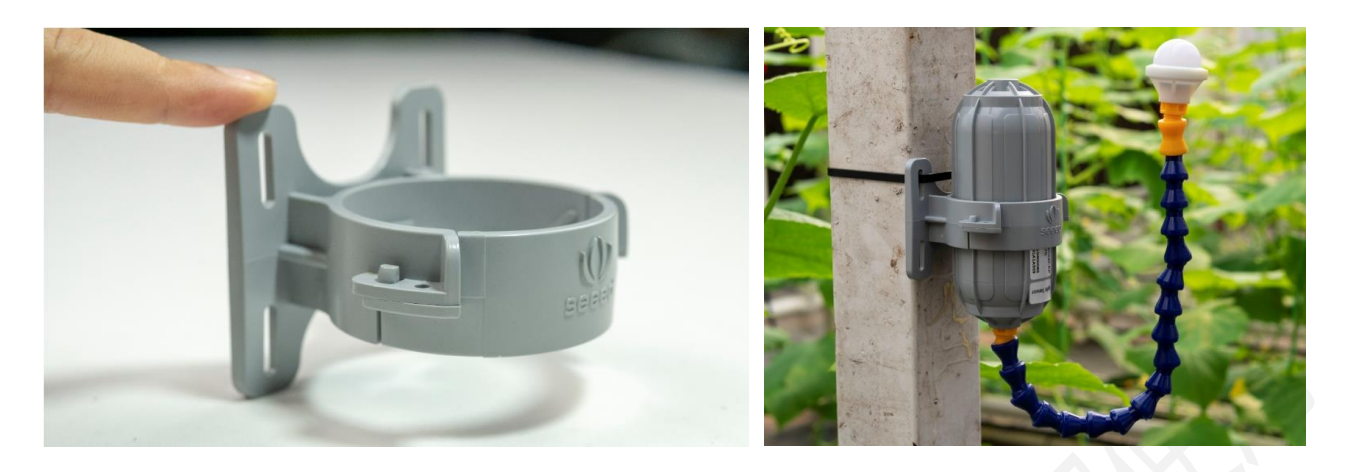

### **云平台:**

SenseCAP 云平台提供多种服务,包含基于 web 的管理平台和传感数据的调用 API, 客户无需在嵌入式硬件 技术上投入精力,直接进行系统集成二次开发,极大缩减了开发周期。

下图是 Web 管理平台的页面:

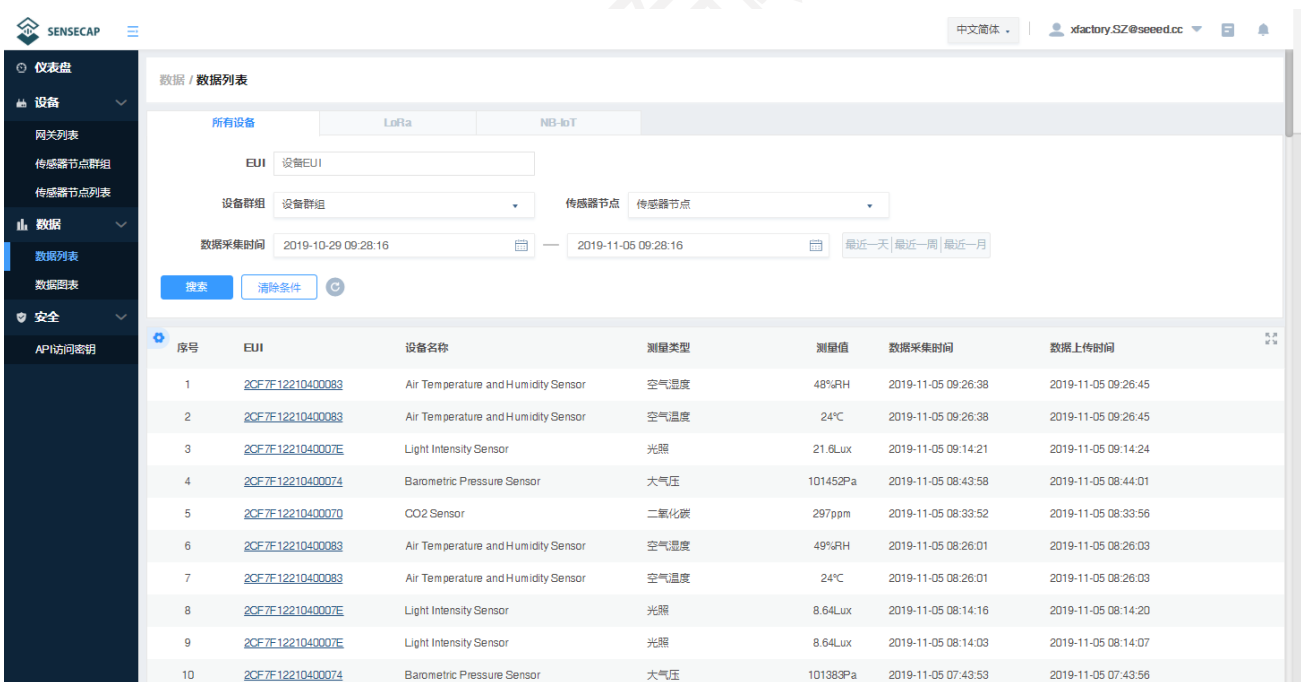

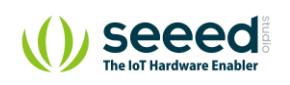

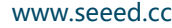

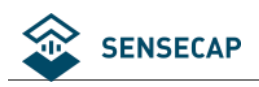

## <span id="page-8-0"></span>**2. 设备快速使用流程**

为方便用户快速使用,列出了主要的操作步骤,更多细节请参考后面章节。

1. 拆开包装,核对设备清单,检查是否有遗漏。

#### 2. 组装网关。

- 1) 安装 LoRa 和 4G 天线。
- 2) 连接网络(使用有线网络或安装 4G 卡)。
- 3) 连接电源线。
- 3. 网关上电开机。
	- 1) LED 指示灯亮 2 秒后熄灭,网关正常启动。
	- 2) 1 分钟后网关启动完成,指示灯开始闪烁,表示设备正在尝试连接网络。
	- 3) LED 灯常亮后表示网关联网成功,可以正常使用。
- 4. 创建分组,并添加绑定设备。
	- 1) 注册云平台账号,创建分组:监测点-1,监测点-2,监测点-3,监测点-3……
	- 2) 通过手机 App 扫码或手动输入 EUI 地址绑定网关和传感器节点,并将节点绑定到特定分组。
	- 3) 传感器节点上电开机, 拧开传感器探头, 拨动电源开关到'ON'一侧, LED 灯会闪烁一下, 表示上 电成功, 等待 10s 左右, LED 灯会连续快闪 2s, 表示设备入网成功。
	- 4) 重复步骤 2) ~ 3) 将所有传感器全部入网。
	- 5) 平台查看数据,确认所有传感器状态均在线,且上传数据正常。
- 5. 部署设备。
	- 1) 确定设备实际安装位置。
	- 2) 安装立杆、支架等配件。

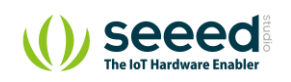

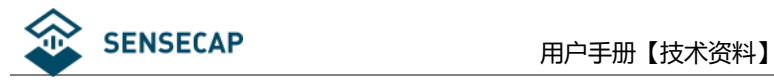

3) 安装网关,根据创建的分组,将分组下的传感器安装到对应监测点。

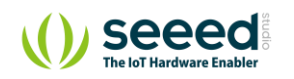

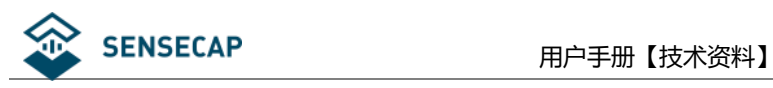

# <span id="page-10-0"></span>**3. 设备安装**

这一章节主要介绍网关和传感器设备的安装过程以及注意事项,在安装之前,首先要检查下设备的包装清

#### 单,以免有部件缺失。

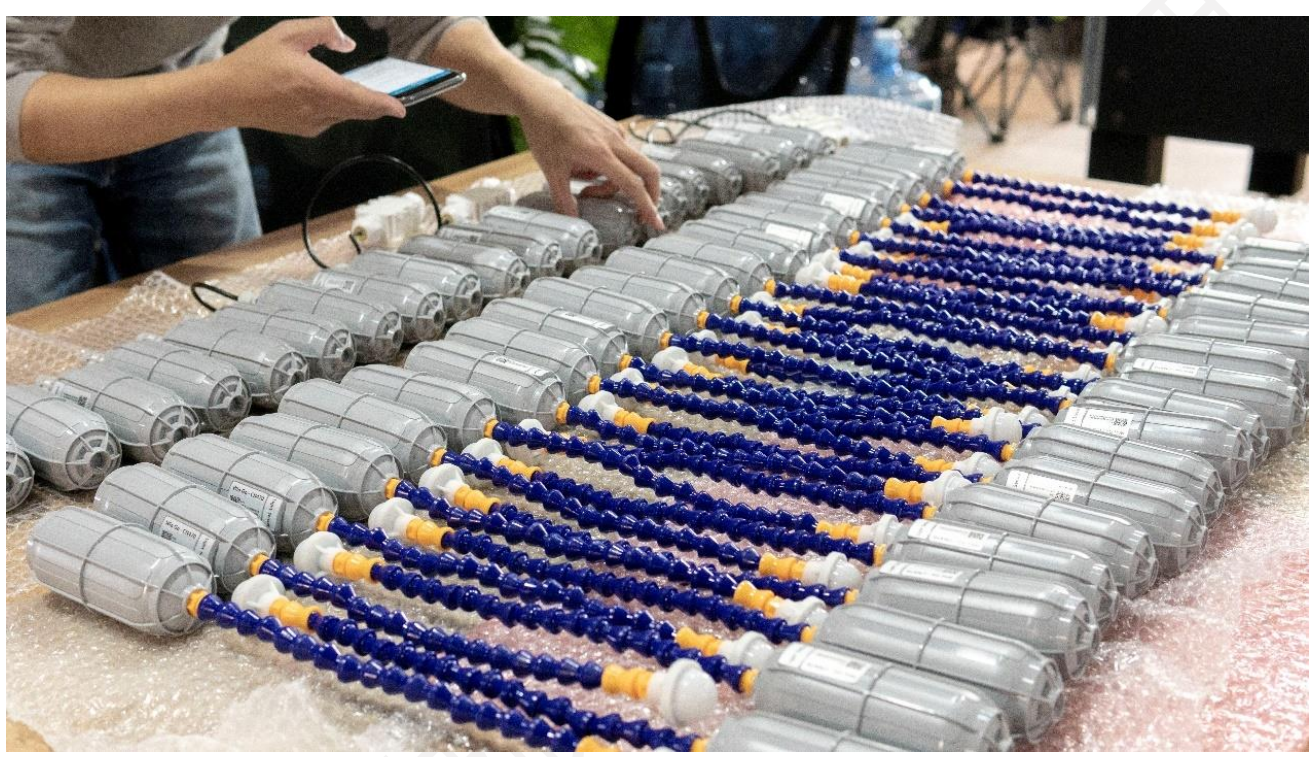

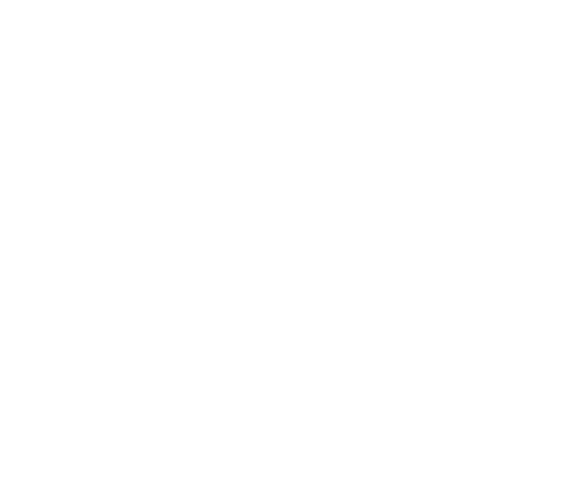

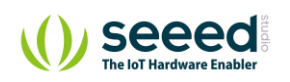

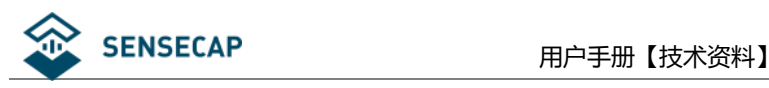

### <span id="page-11-0"></span>**设备包装清单:**

### <span id="page-11-1"></span>**3.1.1 网关包装清单**

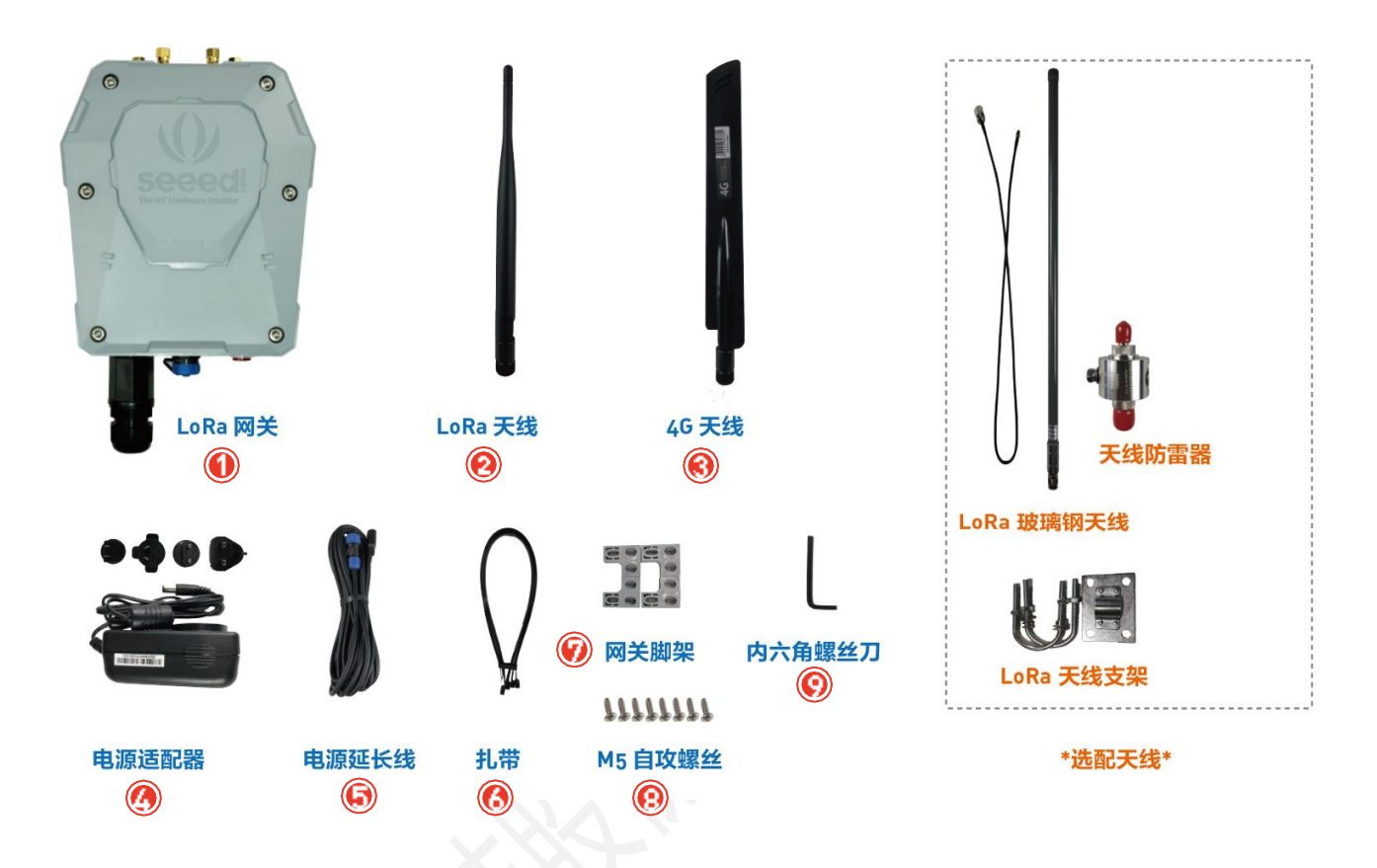

LoRa 网关自带一根标准天线, 如果需要实现超远距离通信, 需要另外购买一根高增益玻璃钢天线。

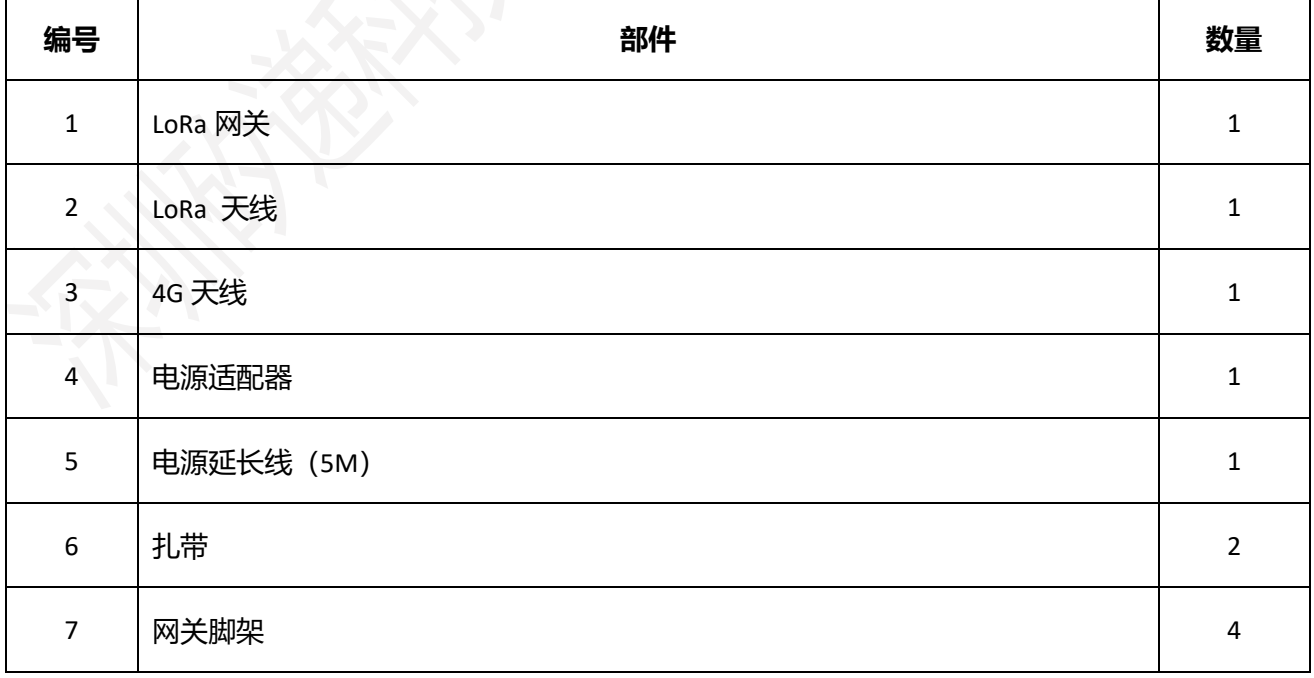

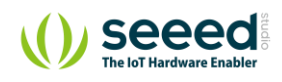

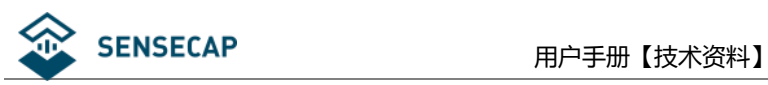

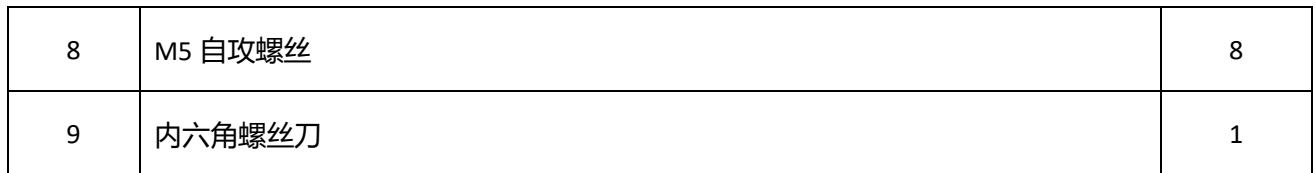

### <span id="page-12-0"></span>**3.1.2 传感器包装清单:**

不同的传感器的配件清单有所不同,其中通用部件清单如下表:

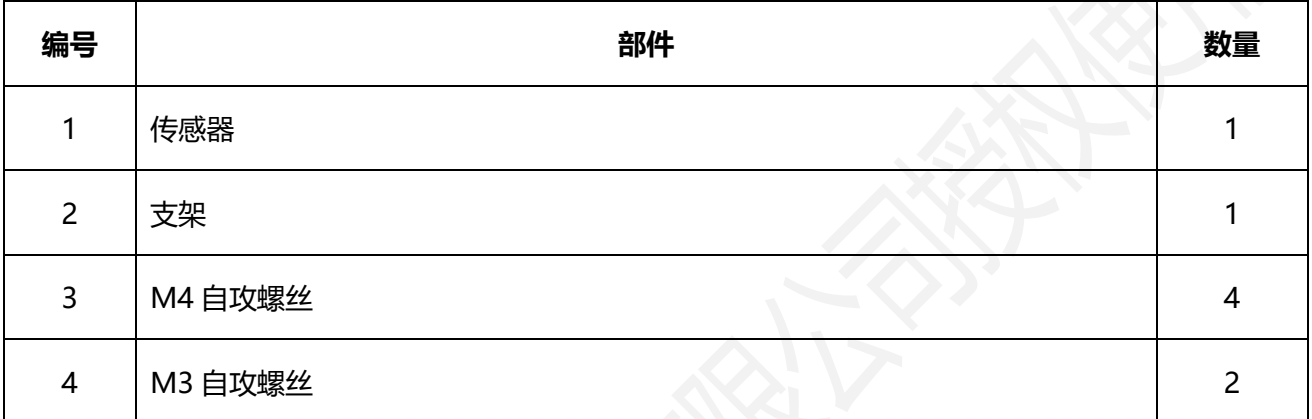

### <span id="page-12-1"></span>**3.1.3 其它配件和工具清单**

对于不同的安装场景,需要自行购买其它的配件和工具来完成设备安装

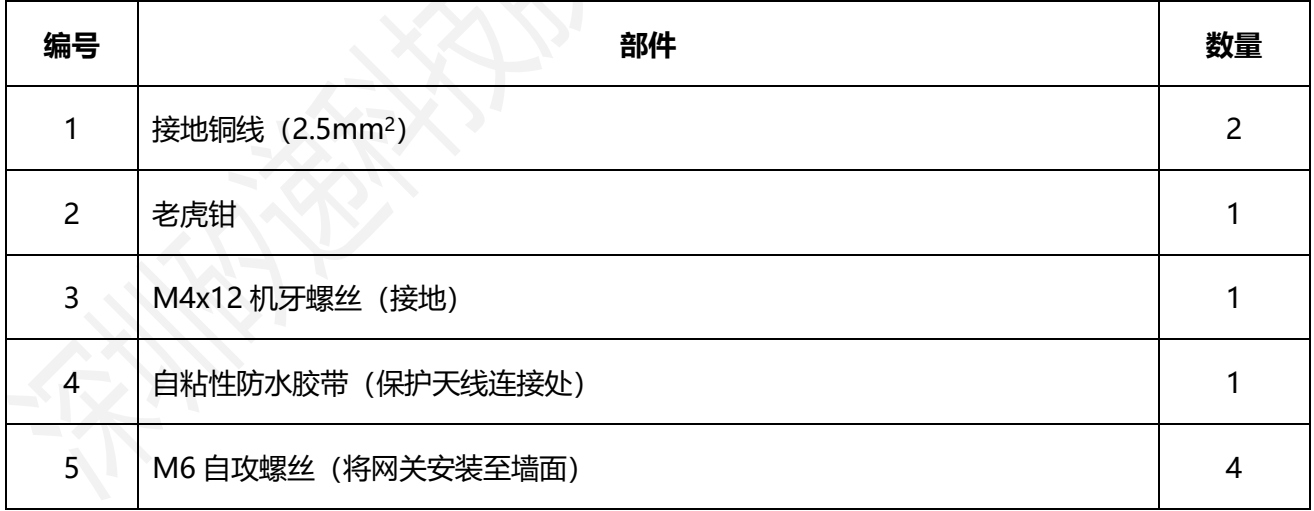

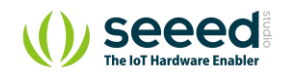

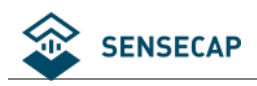

### <span id="page-13-0"></span>**安装网关**

### <span id="page-13-1"></span>**3.2.1 安装网关**

#### ⚫ **安装网关在杆子上(推荐)**

首先使用 M5 自攻螺丝 (包装内有提供) 将网关的四个支架安装在网关外壳上, 然后使用扎带将网关固定安

装在杆子上,杆子的推荐直径为 70mm。

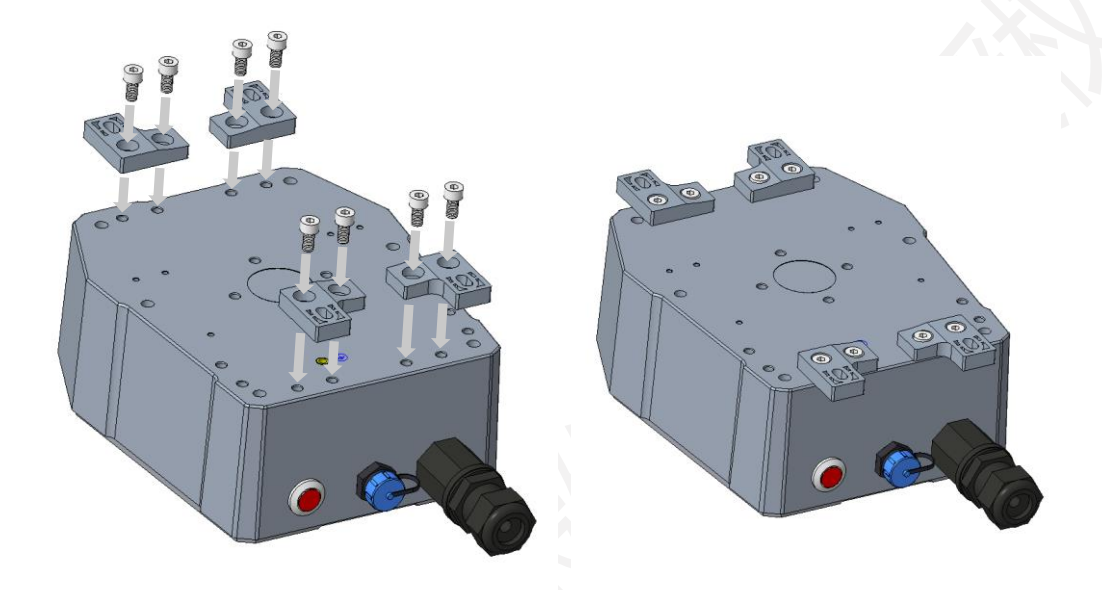

将扎带穿过垫脚上的孔,绑住杆子并拉紧。安装高度建议离地 3 米以获得更好的通信距离。若周围有高的建 筑物,则需要远离或搭建在高建筑物上面。

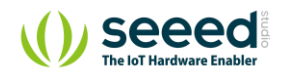

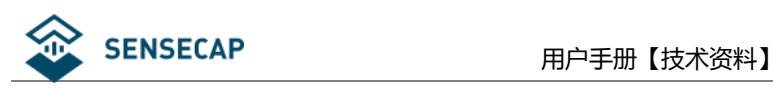

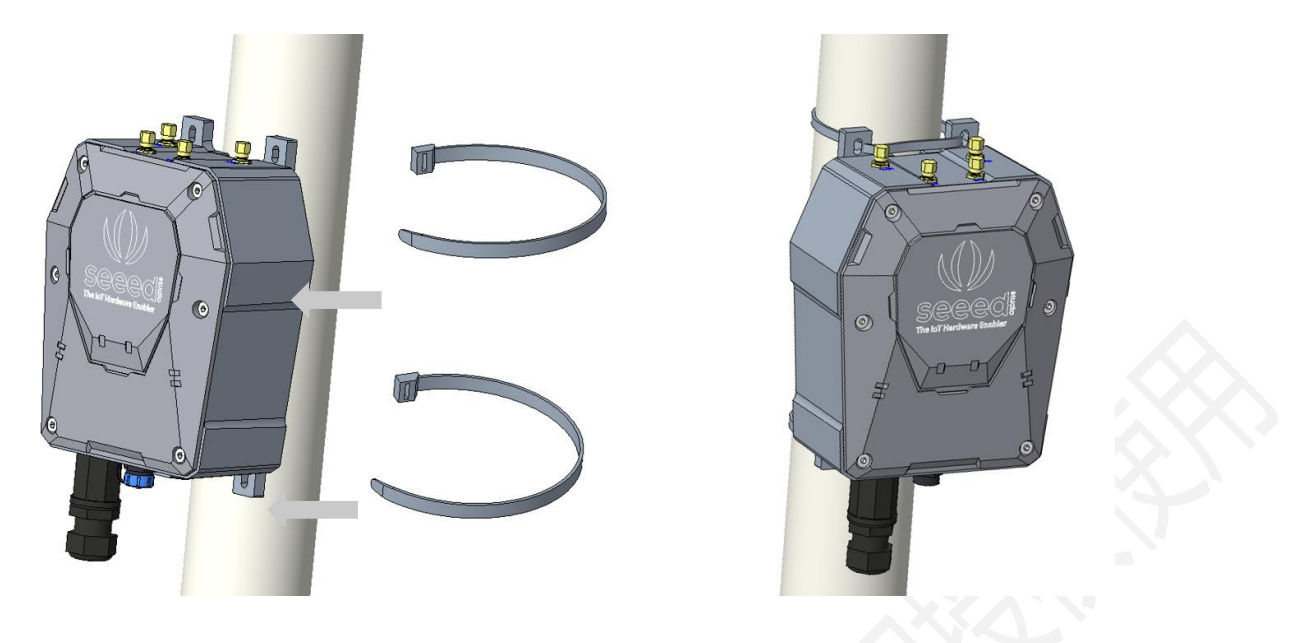

**注意:**如果抱柱是金属材质,则需要将天线高出金属遮挡部分,因为金属材质会对信号造成影响。

#### ⚫ **安装网关在墙面上**

首先使用 M5 自攻螺丝 (包装内有提供) 将网关的四个支架安装在网关外壳上 (按照图示方向安装), 然后 用螺丝将网关安装固定在墙上。

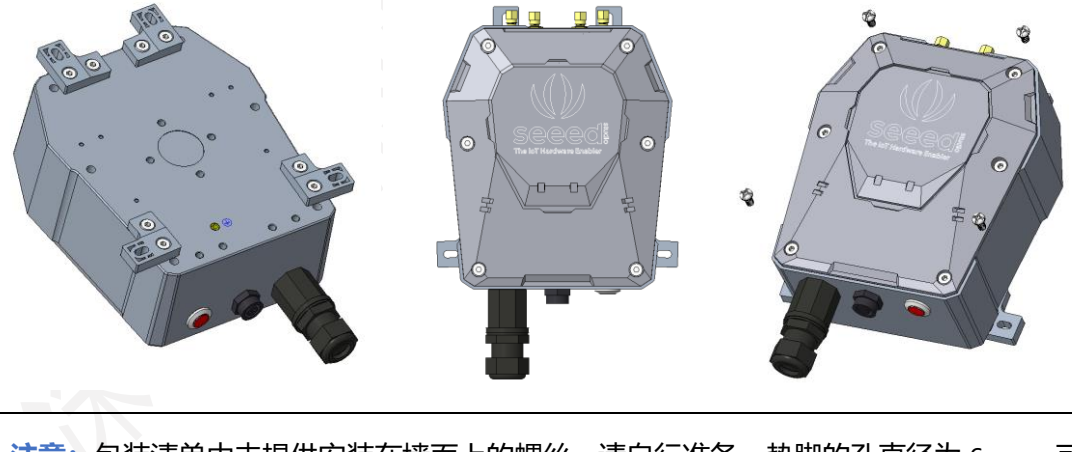

**注意:**包装清单中未提供安装在墙面上的螺丝,请自行准备。垫脚的孔直径为 6mm,可以根据墙面的材 质实际情况决定应该配哪种类型的螺丝。

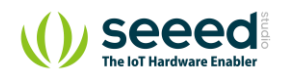

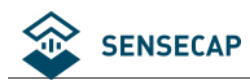

#### <span id="page-15-0"></span>**3.2.2 安装的地理环境要求**

- 高山或多雷电地区,需要做好防雷措施,如果是采用玻璃钢 LoRa 天线,需要安装防雷器和做好接地。 网关的安装位置需要低于避雷针。
- 网关部署在户外时,天线接头的连接处需要用防水胶保护,加强防水性能和延长器件的使用寿命,如图 下所示,使用自粘橡胶带做接口防水保护。首先截取一段橡胶带,大概 10cm 到 15cm 左右,接着拉长 到原来的两倍长度。

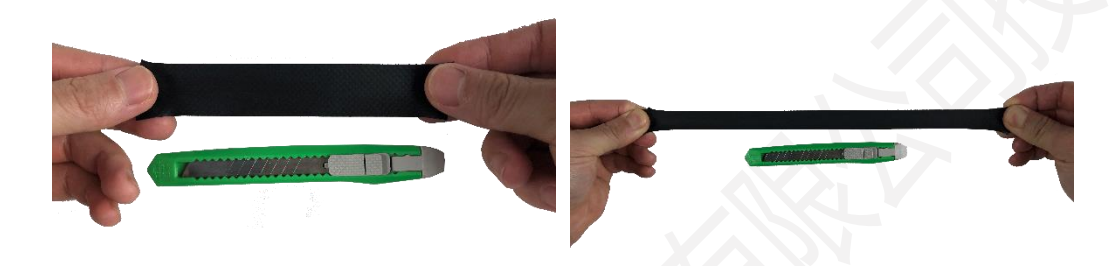

按顺时针方向将胶带缠在已经安装好天线的接口处。

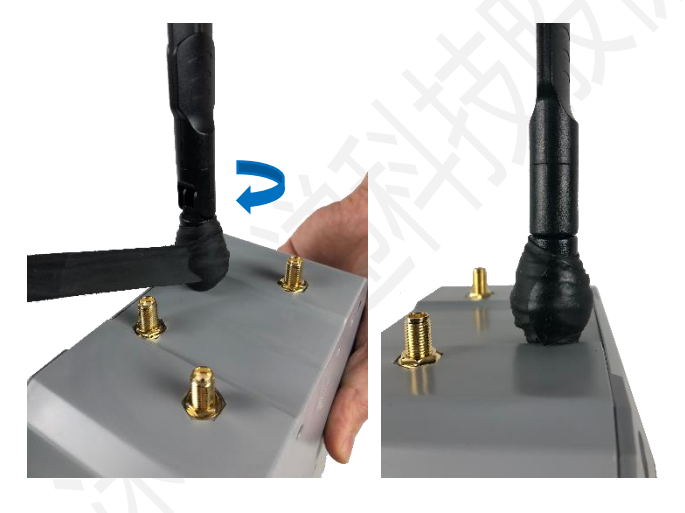

**注意:**胶带一定要按顺时针方向缠绕,因为天线也是从顺时针方向拧紧的,胶带缠绕方向为逆时针时会在 缠绕过程中使天线变松。

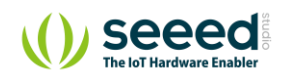

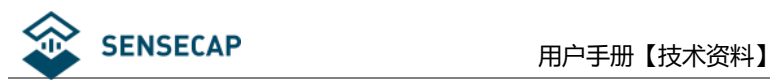

### <span id="page-16-0"></span>**3.2.3 安装 SIM 卡**

用包装自带的内六角扳手拆掉上盖的六颗螺丝,并打开上盖。

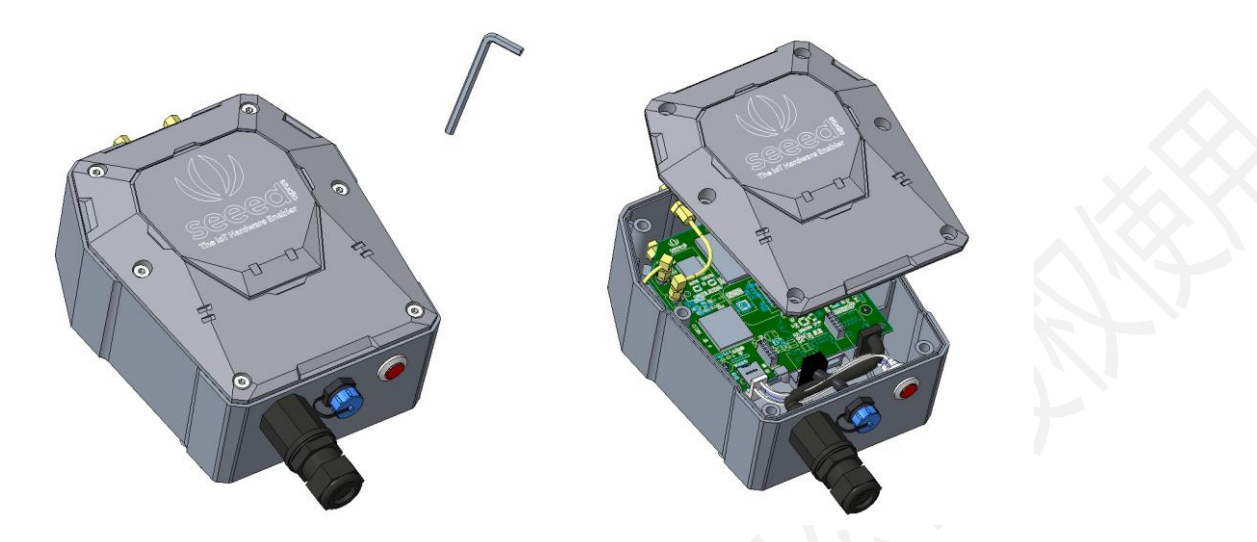

向下拨动 SIM 卡座盖子并向外翻转, 直接把准备好的 Micro SIM 卡装入, 然后向里翻转盖子并向上拨 动,确保 SIM 安装正确, 最后合上上盖并拧好六颗固定螺丝。

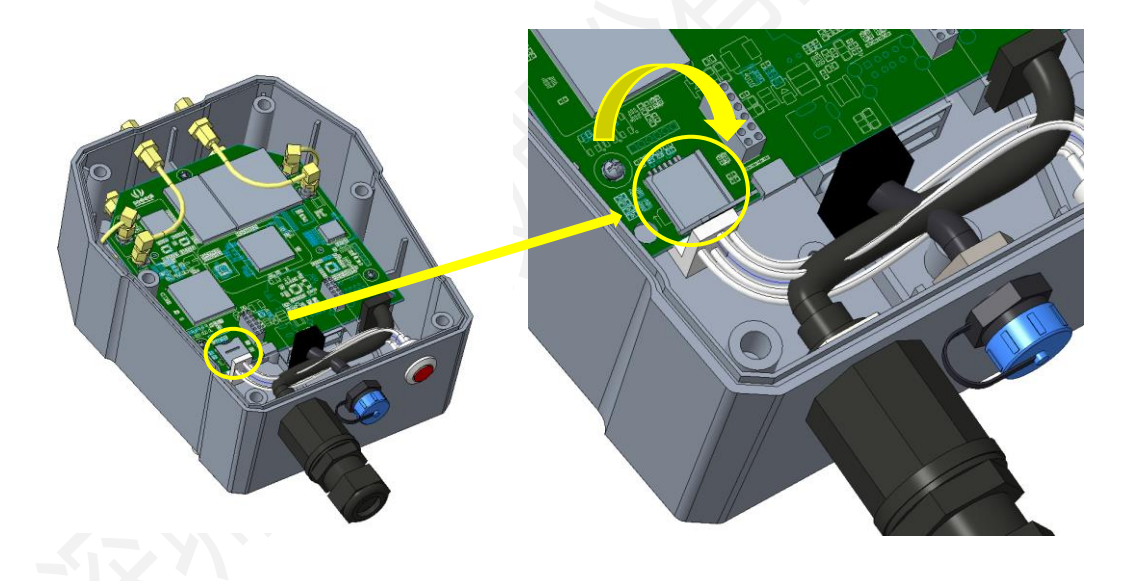

### <span id="page-16-1"></span>**3.2.4 连接网线**

拆下网口外的防水头,将网线头依次穿过防水头,再将网线插入网口,最后锁紧防水头。

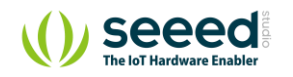

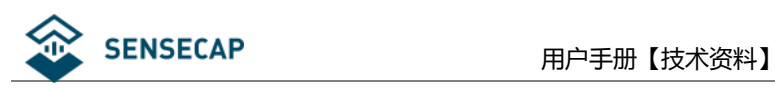

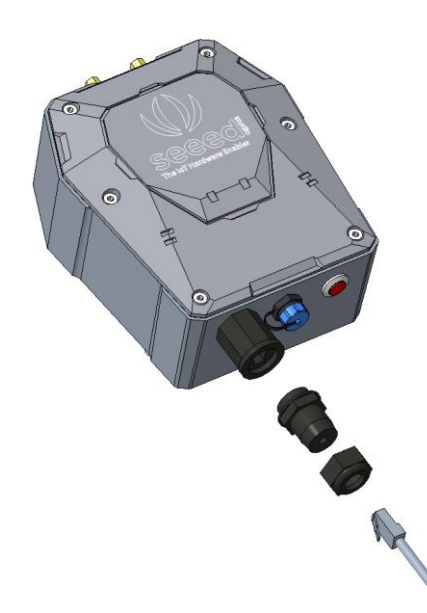

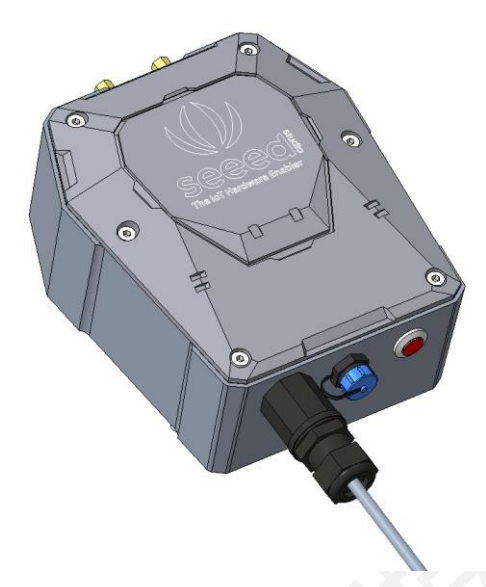

### <span id="page-17-0"></span>**3.2.5 安装 4G 天线**

拆下 4G 天线接口上的铜螺帽, 直接把 4G 天线按顺时针拧好。

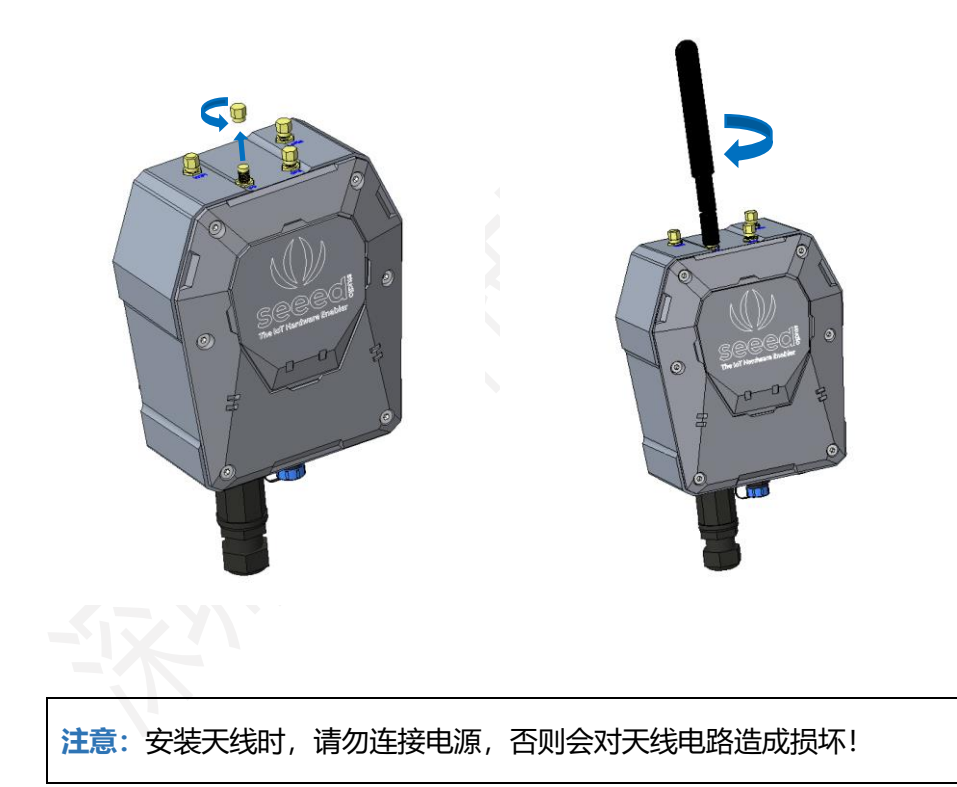

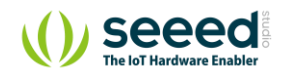

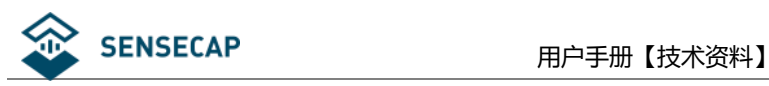

### <span id="page-18-0"></span>**3.2.6 安装 LoRa 天线**

LoRa 天线有两种,一种是普通天线(包装自带), 一种是玻璃钢天线(额外购买), 普通天线安装方式和 4G 天线一致,下面重点介绍玻璃钢天线的安装方式。

1) 拆下 LoRa 天线接口上的铜螺帽, 然后将防雷器拧在天线接口上。

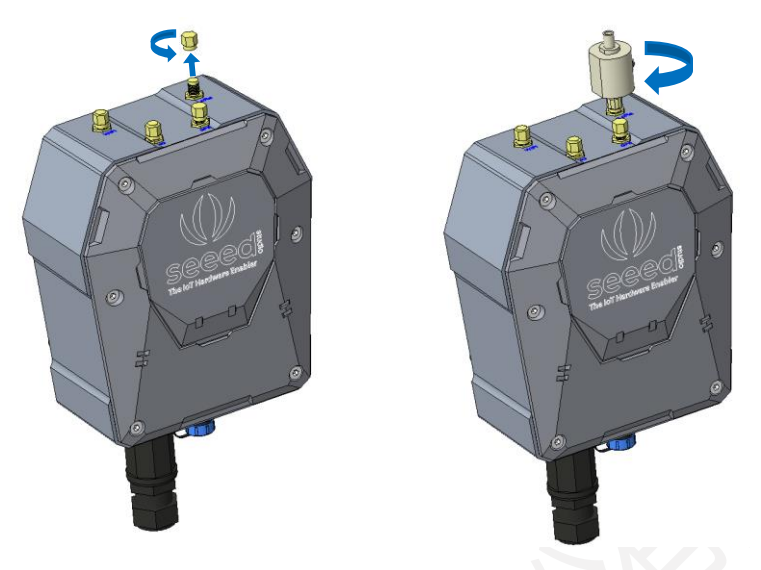

2) 如下图所示, 先将玻璃钢天线杆锁紧在固定座上, 让后再把玻璃钢天线固定座子安装在竖直的圆柱上

(圆柱直径最大 50mm)。

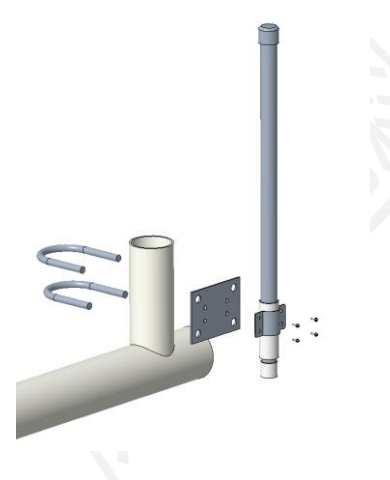

3) 最后用 1 米长的天线馈线连接防雷器和天线杆。

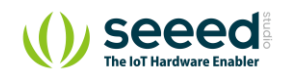

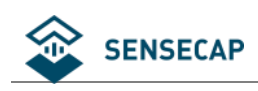

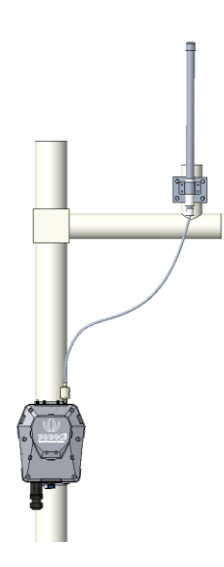

### <span id="page-19-0"></span>**3.2.7 安装接地线**

接地是指用接地线将防雷器与网关地线螺丝口连接起来,并将整机通过地线连接至大地,图示为网关背面

的地线螺丝口位置。

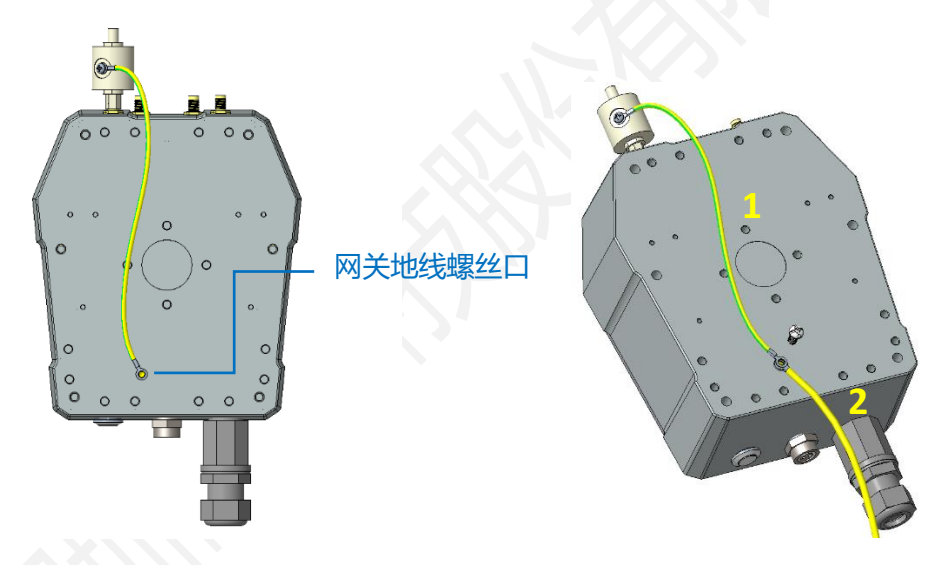

#### **具体步骤:**

- 1) 准备好两条用于接地的铜线, 一条较短 (30cm 左右) 用于连接防雷器与网关地线螺丝口, 一条较长用 于连接设备至大地。
- 2) 将防雷器与较短的铜线用螺丝拧紧,然后将两根铜线叠在接地螺丝口,并且用螺丝进行连接。
- 3) 连接成功后,剩余的一端进行接地,接地方案根据现场实际环境选择直接接地,或者接到接地铜排中。

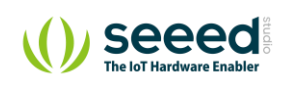

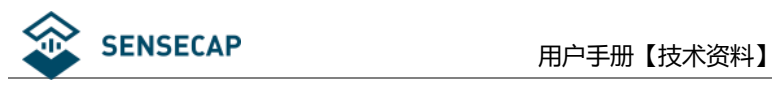

### <span id="page-20-0"></span>**3.2.8 连接电源线**

拧下电源接口的保护盖,将电源延长线的一端插入电源接口并拧紧固定,电源延长线的另外一头直接连接 电源适配器的插头。

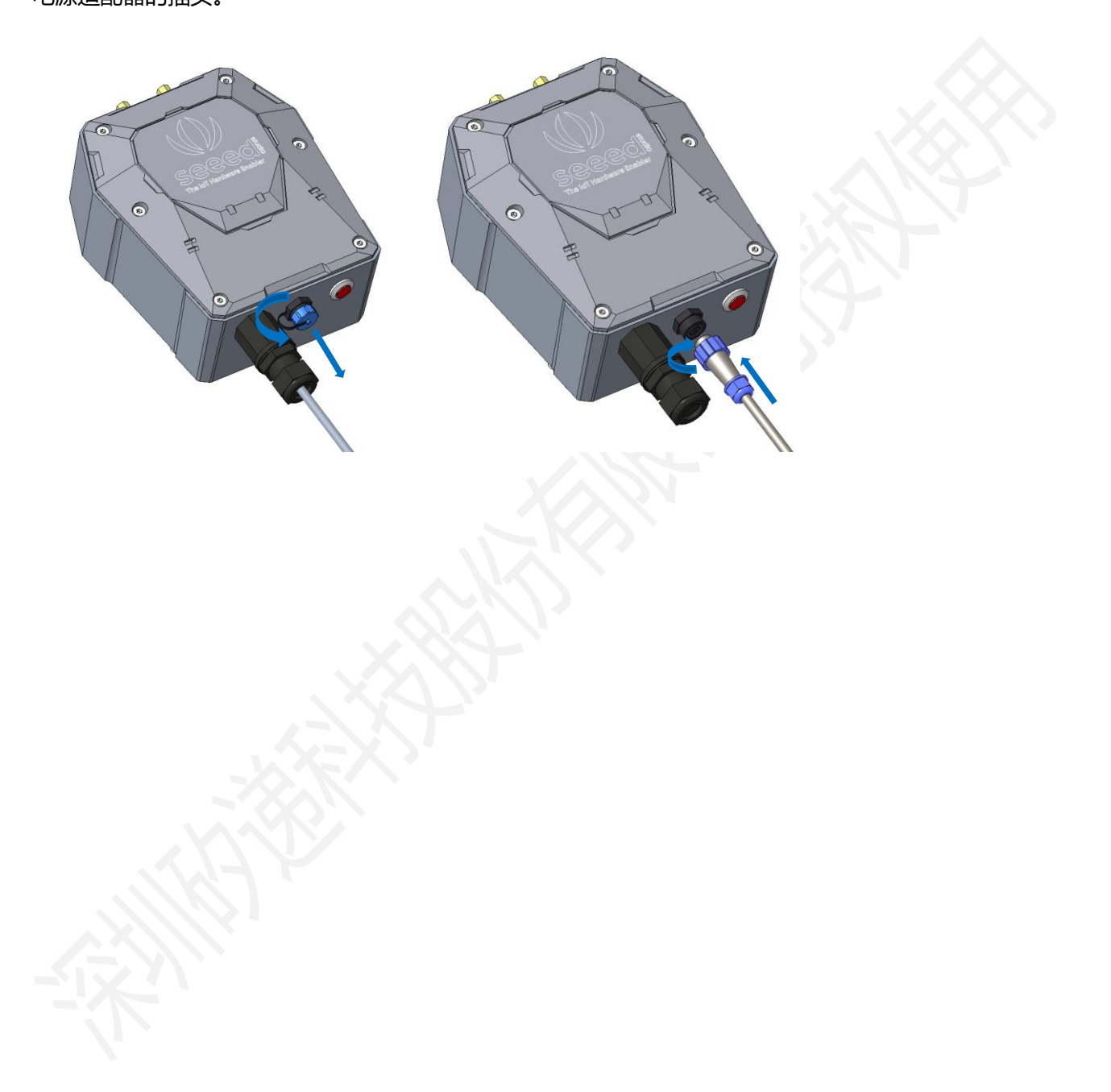

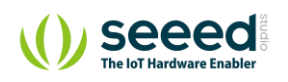

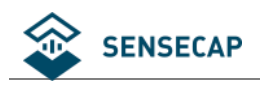

### <span id="page-21-0"></span>**安装传感器**

### <span id="page-21-1"></span>**3.3.1 传感器上电开机**

传感器的电源开关在设备内部,需要逆时针拧松传感器头才可以看到,所以请先上电后再安装,具体步骤 为:

1) 将传感器开启工具套在传感器头上,手握住逆时针转动即可很方便地拧开传感器头。也可以直接用手握 住传感器头然后用力朝逆时针方式拧开,直接用手拧时注意不要刮伤手。下图以温湿度传感器为例,其 他类型传感器也是同样操作。

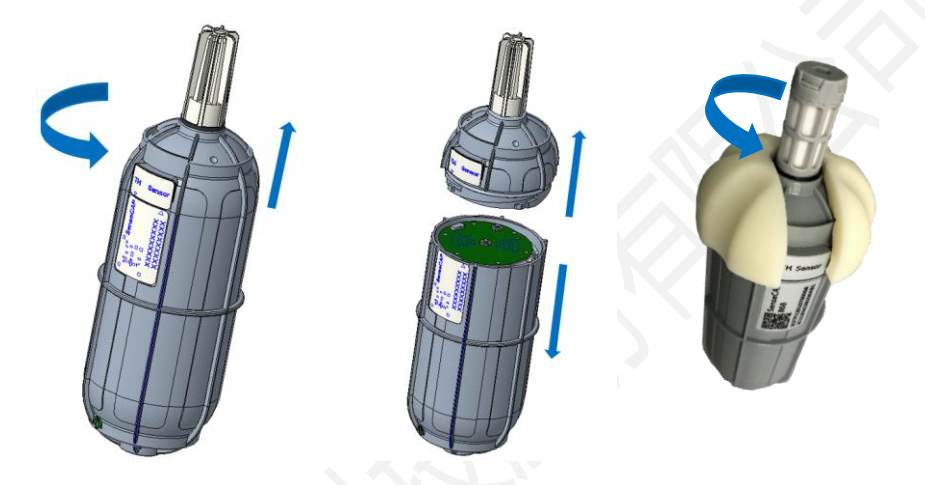

2) 拧开后, 拨动电源开关到'ON'一侧, 右边的 LED 灯会闪烁一下, 表示上电成功, 等待 10s 左右, LED 灯会连续快闪 2s,表示设备入网成功。

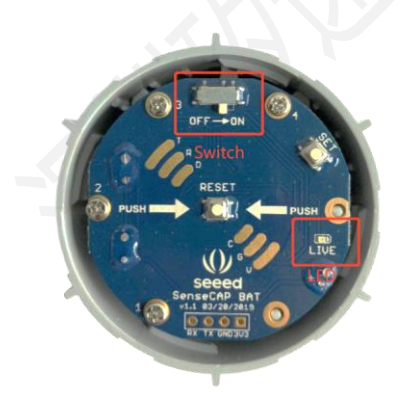

3) 入网成功后,请快速将传感器头插入装回设备主体,顺时针将传感器头拧入,装回传感器头时注意两张 标签要对齐,内部的连接器才是可靠连接状态,只有传感器头装回后,设备才可能正常上传测量到的环

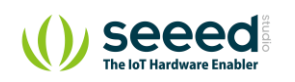

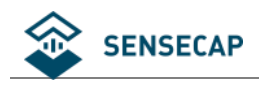

境数据。

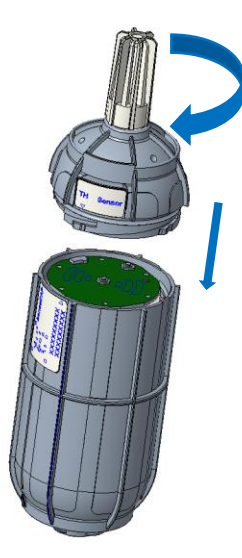

### <span id="page-22-0"></span>**3.3.2 传感器支架的安装**

传感器支架是特别为传感器外壳定制的支架,支架可以牢靠的固定传感器,同时支架自身也有安装孔位,方 便固定于杆子或者墙面上,支架包含支架底座和滑盖两部分。

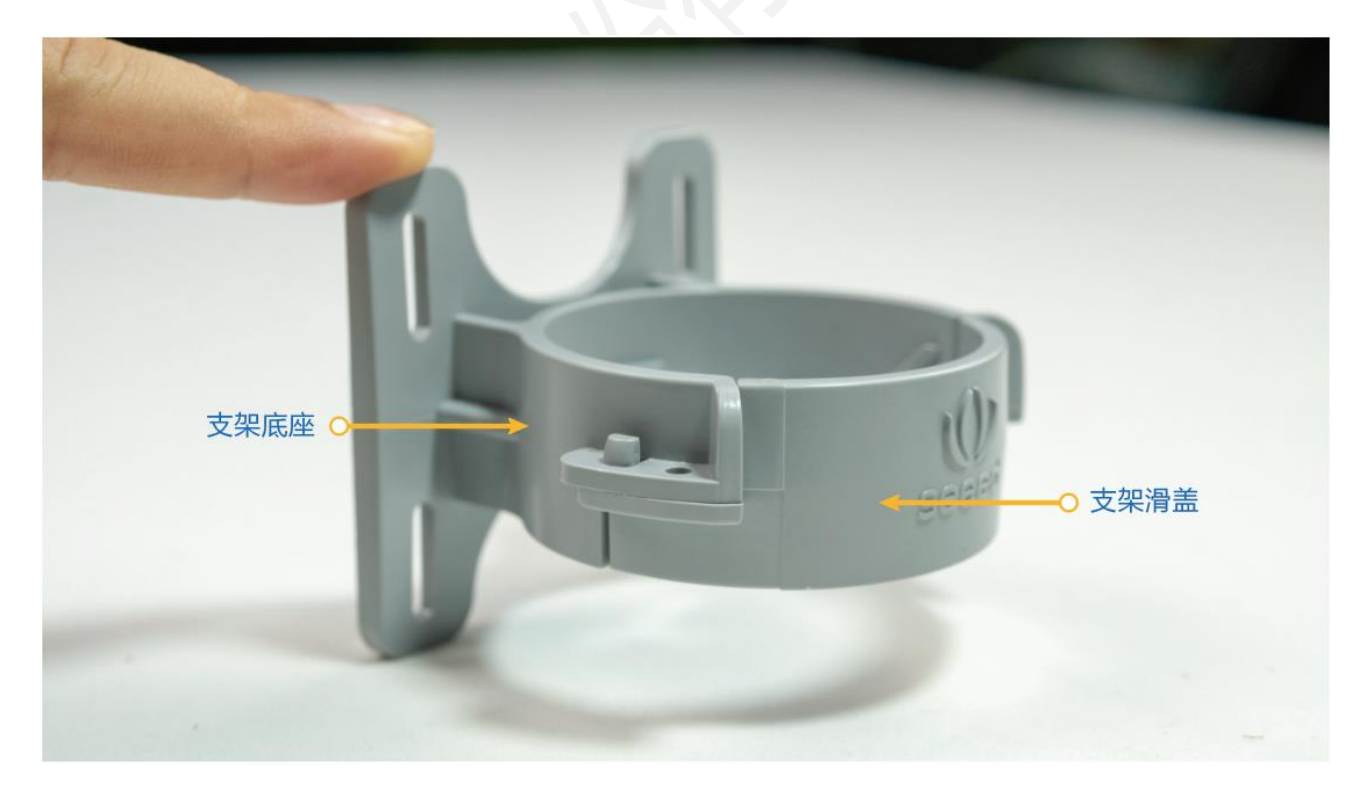

#### **安装步骤:**

1) 安装在杆子上,建议抱柱尺寸 50-70mm,直接用扎带捆绑,安装时注意支架的方向需要按下图所示进

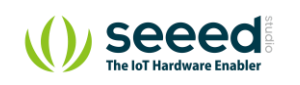

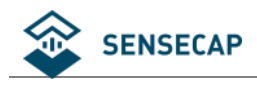

行安装

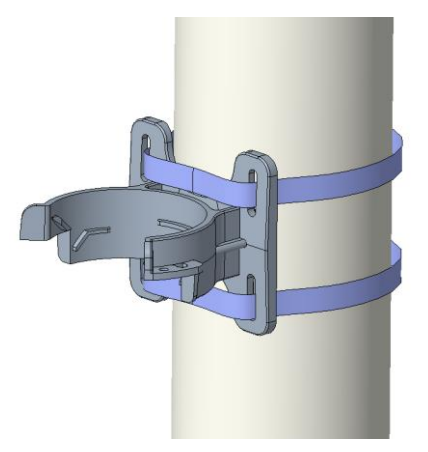

2) 安装在墙面上,直接用自攻螺丝固定在木板或者平面上。

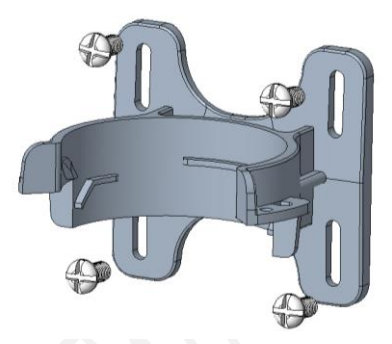

### <span id="page-23-0"></span>**3.3.3 传感器的固定**

支架安装好后,开始安装传感器设备:

- 1) 传感器头竖直朝下摆放,将传感器的标签向外,和安装座子开口方向一致,然后将传感器中部的一圈凸 起圆环和座子的中部平面对齐,最后朝座子方向用力挤压,可以听到'咔嚓'的一声,则表示安装到位, 可以用手适当的扭转一下,便于卡扣安装到位**。**
- 2) 参考图示方向,将支架滑盖按压扣入。
- 3) 在卡座上安装两颗自攻螺丝,可以更加牢固和起到防盗作用。

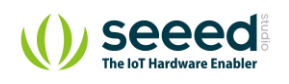

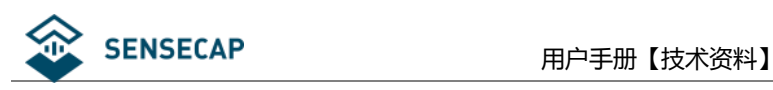

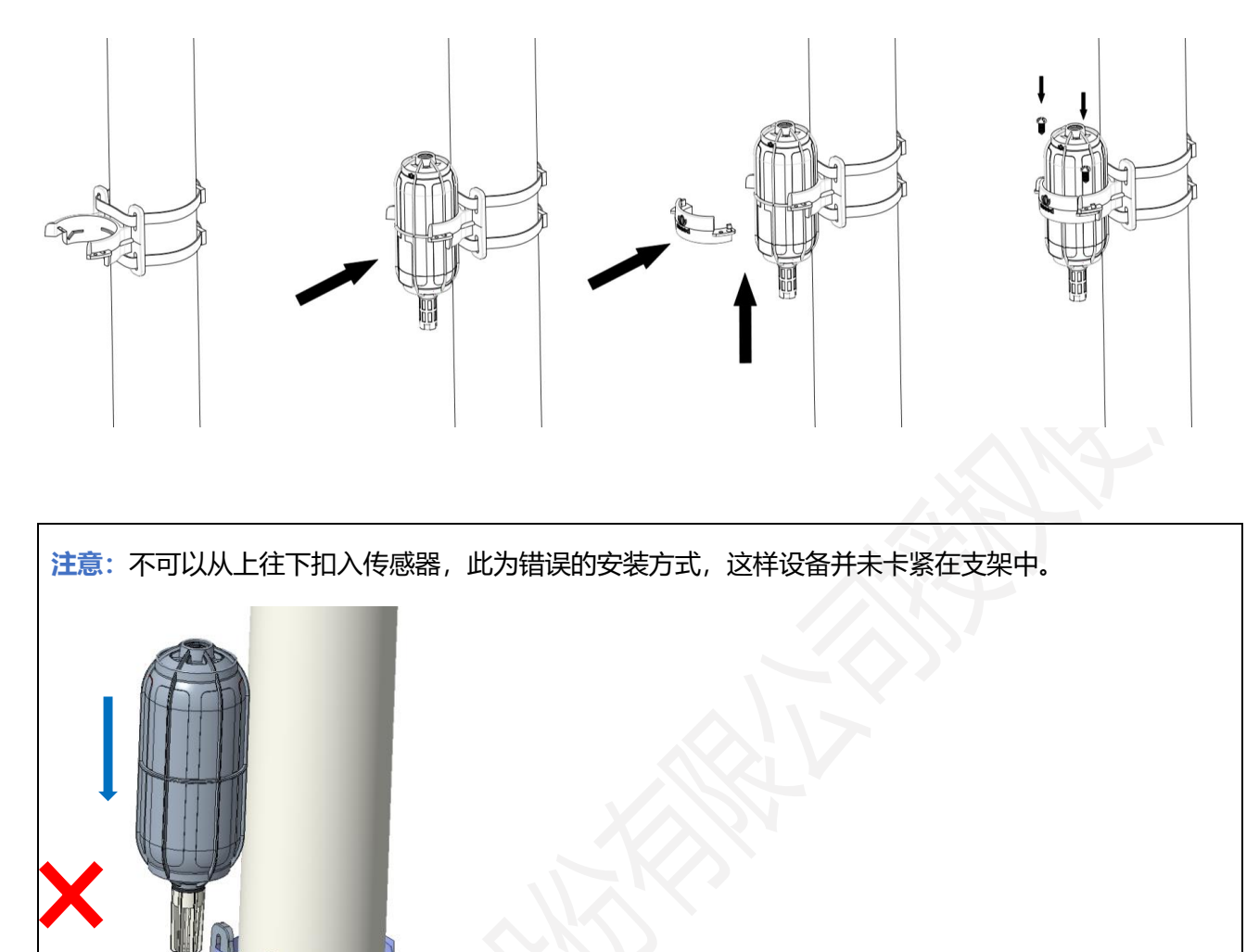

### <span id="page-24-0"></span>**3.3.4 传感器探头的安装注意事项**

不同的传感器的设备机身安装方式都是一致的,但是传感器的探头却有一些特殊的要求,以下是具体注意 事项

光照传感器的感光头需要向上摆放,不能朝下,光照传感器附近不能有遮挡物。

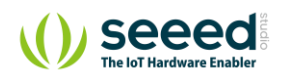

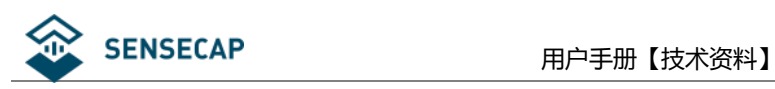

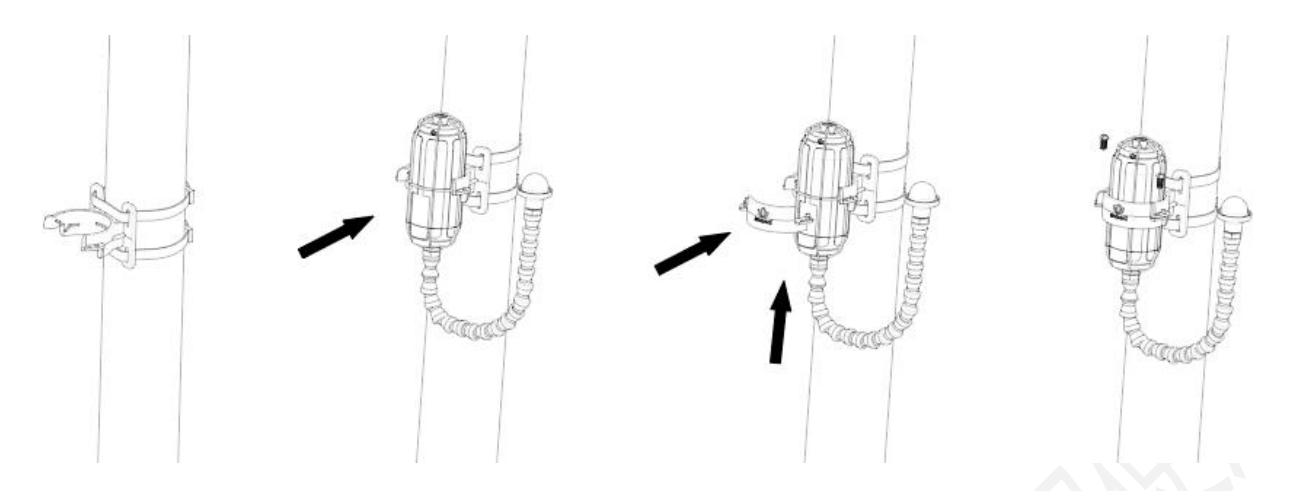

二氧化碳传感器的感测头可以用自攻螺丝固定,其方向可以参考图示,其开口(没有导线的一端)不能

朝上,需朝下摆放,这是防止雨水进入或者灰尘堆积,设备需布置在通风的地方。

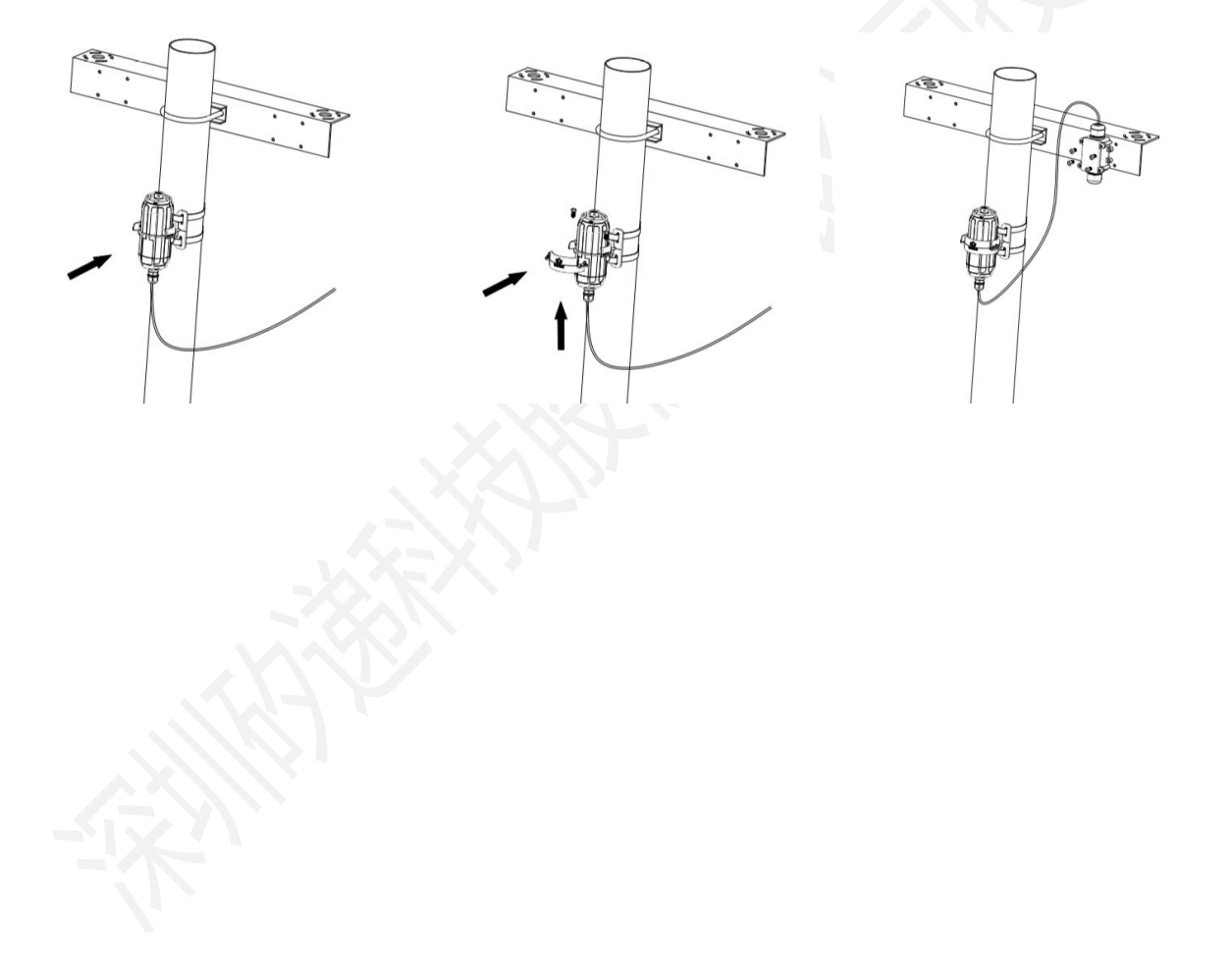

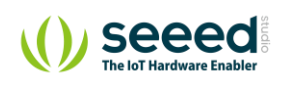

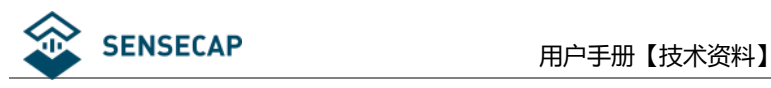

# <span id="page-26-0"></span>**4. 设备开机联网配置**

在安装好设备之后,可以进行联网测试和相关配置。如果安装传感器的位置特殊,建议先进行联网配置,数 据联通之后再进行实地安装。

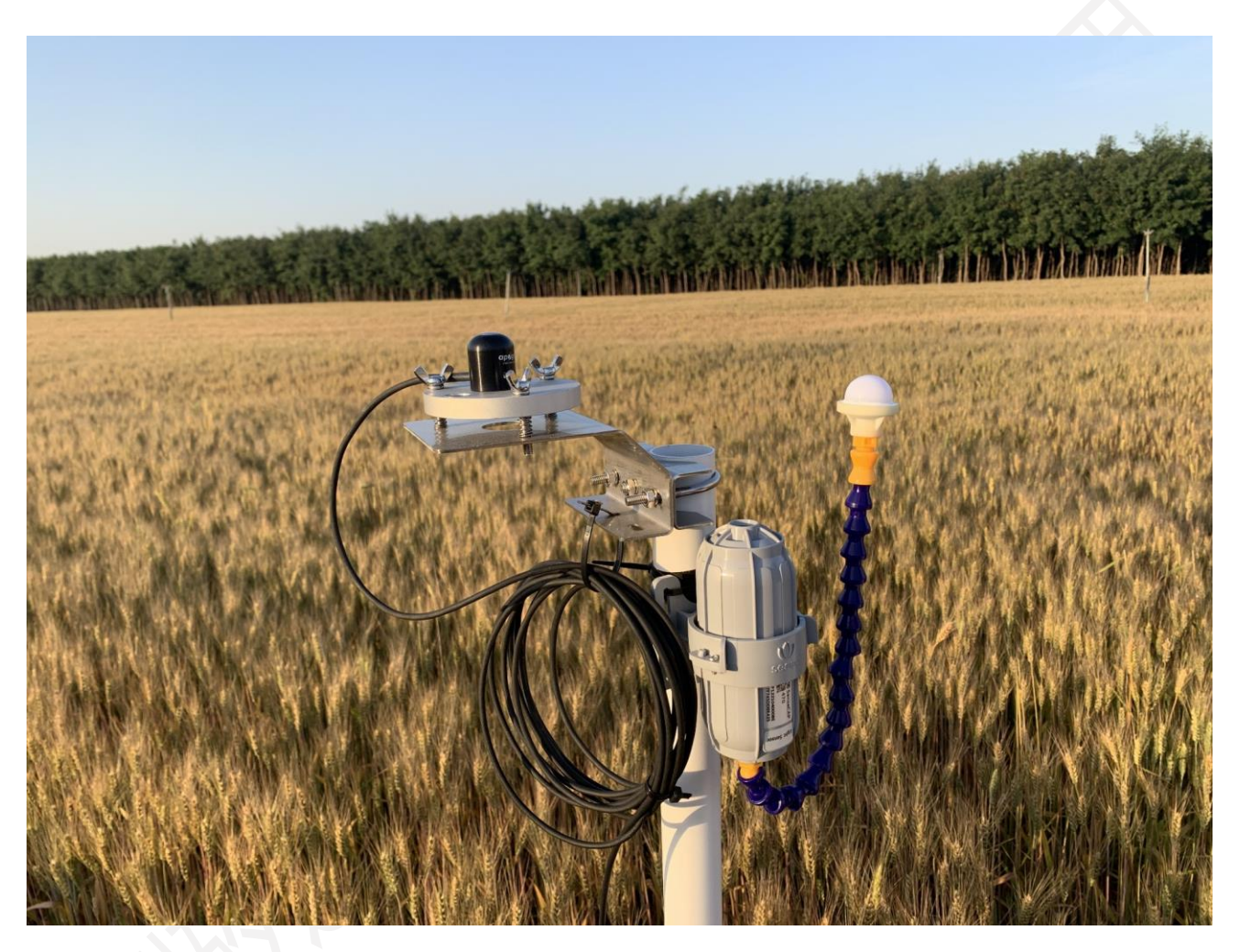

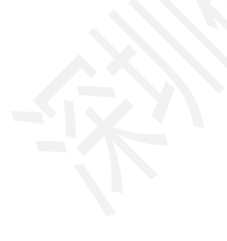

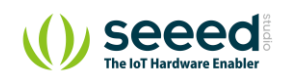

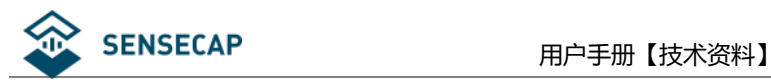

### <span id="page-27-0"></span>4.1 **网关的开机与联网配置**

网关开机前,请确保设备已经安装好各种天线,注意安装天线时,请务必确保设备处于关机状态,否则可 能会损耗设备的天线电路。

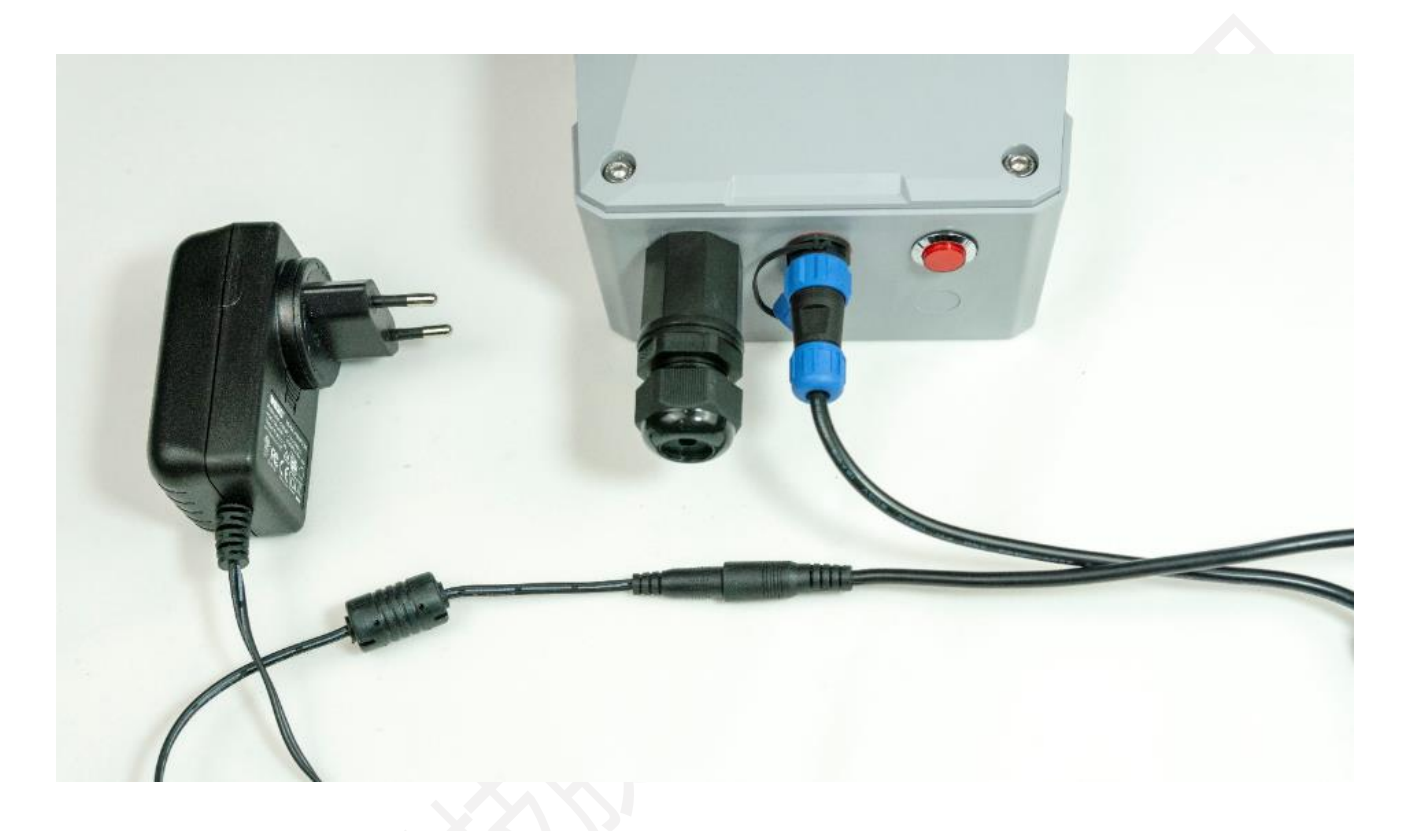

#### <span id="page-27-1"></span>**4.1.1 通过网线连网**

请参照上面章节完成以太网线安装和电源线连接,然后将电源适配器上电,网关开机,等待 1~2 分钟 后,观察网关指示灯状态,若处于常亮状态,则表示网关联网成功,下图是指示灯状态的说明

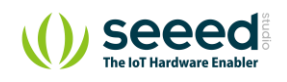

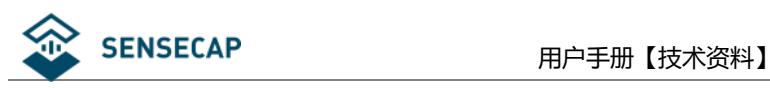

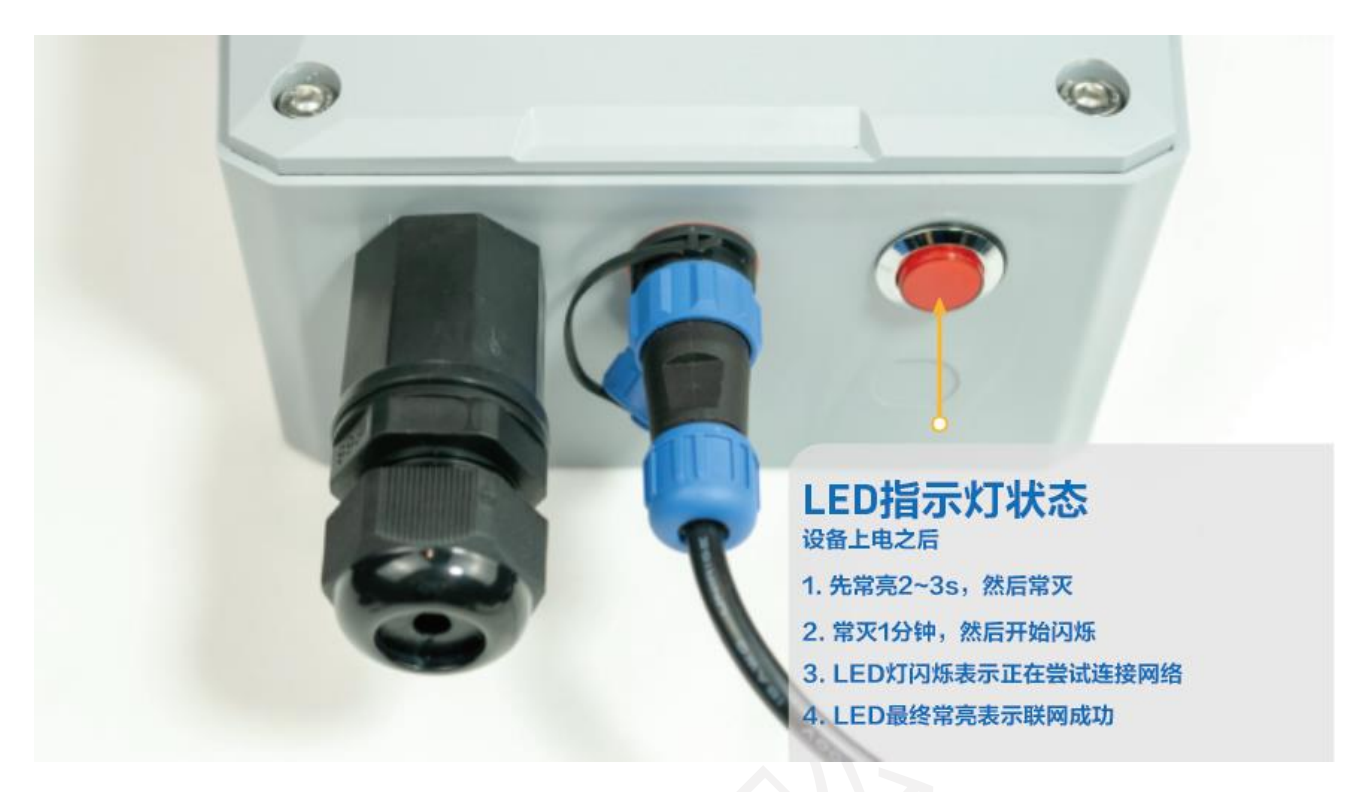

### <span id="page-28-0"></span>**4.1.2 通过 4G 联网**

请参照上面章节完成 SIM 卡装, 设备只支持 4G 网络, 所以确保 SIM 卡为 4G 流量卡。接下来完成以太网 线安装和电源线连接,然后将电源适配器上电,网关开机,入网过程和指示灯状态和用网线连网时一致。

**注意:**选择一种方式入网即可。若选择有线网络,请取出 4G 卡;若选择 4G 联网,则不要连接有线。 因为在网络不稳定时,可能会造成冲突,导致联网异常。

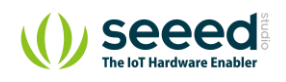

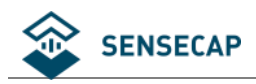

### <span id="page-29-0"></span>**设备状态查询及注意事项**

### <span id="page-29-1"></span>**4.2.1 查看网关连网状态**

在网关开机后,用户可以通过以下 2 种方式查看网关的工作状态:

- **网关指示灯**: 常亮表示网关工作正常, 闪烁表示网关的网络延迟较大, 或者网关已经失去因特网连 接,在网络恢复通畅后,指示灯将恢复常亮状态。
- **手机 App**: 在"SenseCAP"应用中查询: 查看网关的在线状态, 如果显示"在线", 则表示网关已 经连接因特网并能正常转发传感器数据。手机 APP 的获取及介绍请参[考后续章节。](#page-45-0)

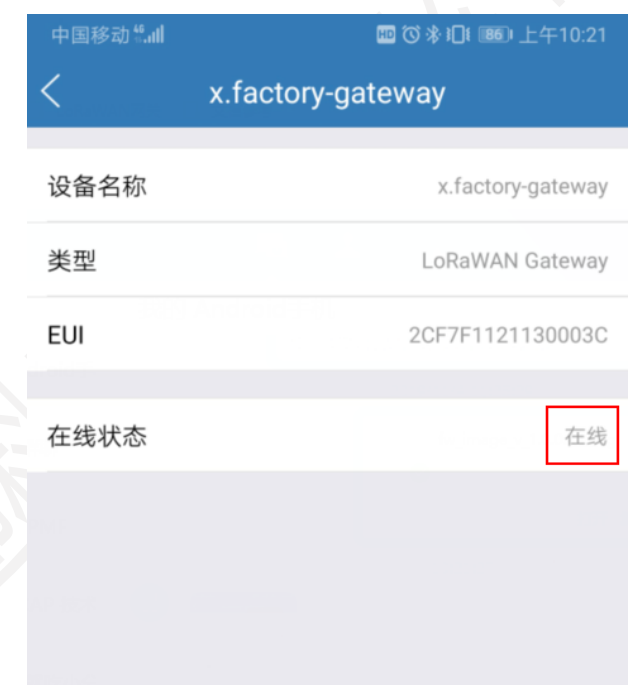

### <span id="page-29-2"></span>**4.2.2 传感器工作状态**

传感器的工作状态通过 LED 指示灯来判断,以下是传感器 LED 指示灯的状态说明:

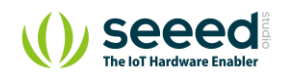

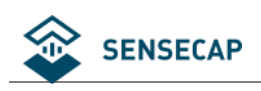

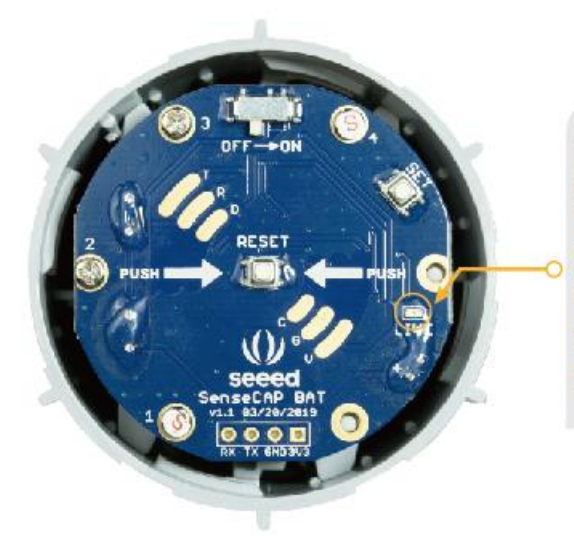

LED指示灯状态 设备上电之后 1. 开机后1s左右会闪烁1次, 然后常灭 2. 等待10s左右, 会持续快闪2s, 表示入网成功

- 
- 3. 入网成功后, 保持常灭以达到省电目的
- 4. 若开机后15s都没有进入快闪状态, 请按复位键重新入网

设备入网成功后 LED 灯会快速闪烁 2 秒, 如果超过 15 秒还不进入快闪, 建议按设备复位按键进行重新 入网。

**注意:** 1. 之所以会出现入网失败的情况, 原因是单个设备入网完成后, 该设备将会在一分钟内持续向云端同 步设备信息,这个过程设备会快速发送数据,并占用 LoRa 通信信道,如果此时有多台设备同时开 机入网, 可能会造成 LoRa 网络拥堵, 导致设备入网失败, 所以建议每台设备间隔 1 分钟开机入 网。 2. 若反复多次入网都未能成功,请先检查网关电源是否正常,然后检查网关的网络是否正常。最终无

法入网,请发邮件到 sensecap@seeed.cc,我们会及时处理。

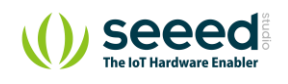

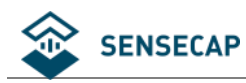

#### <span id="page-31-0"></span>**4.2.3 传感器开机和重启注意**

如果要重启设备,建议使用 RESET 按键复位重启设备,而不是直接快速拨动设备电源。如果要通过电源 开关来重启设备,请在关机后等待 3s 后再开机,因为设备在低功耗模式下工作, 设备内含极小的电容所 带电量都可以让设备持续工作一段时间,从而导致复位失败。

### <span id="page-31-1"></span>**4.2.4 如何确认云端已经成功收到传感器数据**

可通过 SenseCAP 手机 App 查看设备在线状态以及最后 10 笔原始 Raw 数据, 或者可以通过 SenseCAP 网页端 [http://sensecap.seeed.cc](http://sensecap.seeed.cc/) 查看, 在 Sensor Node 栏可以查看设备在线状态以及最 后上传数据的时间,如何获取 App 和云平台账号请参考下一章。

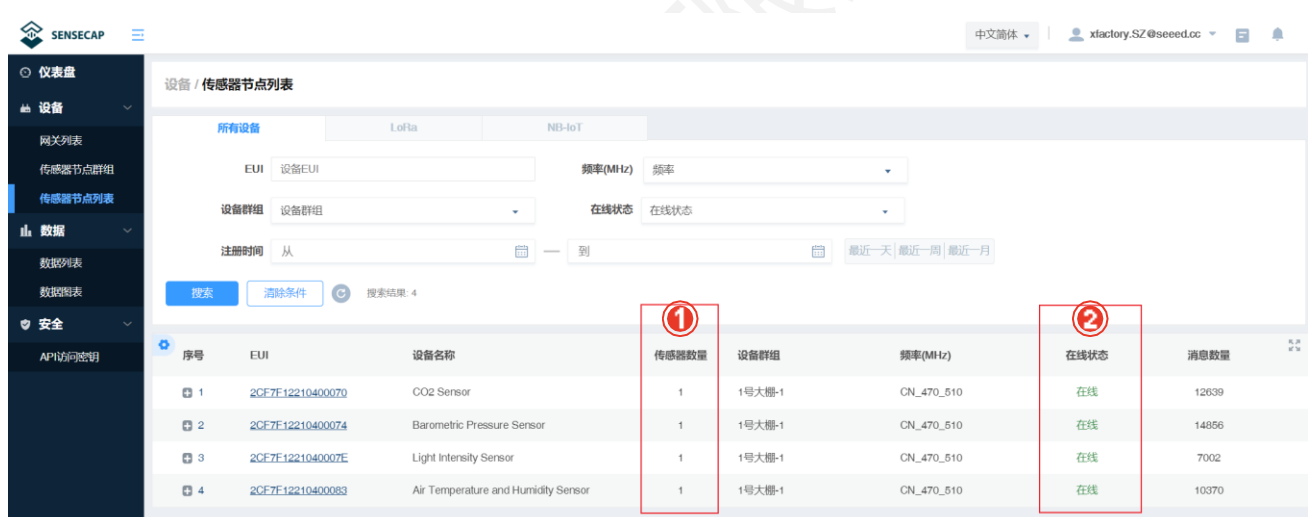

① 传感器数量,显示为 0 意味着入网异常,需要重启传感器,再次入网;大于 0 代表正常。

② 显示状态, "在线"或"离线"。

**注意:**传感器数量这一栏在入网时,必须确认其值大于 0,否则会导致该节点无法使用数据图表等功 能。此时,使用节点的"RESET"按键,重新入网即能恢复正常。

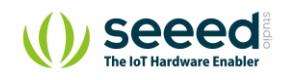

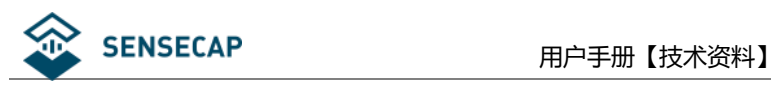

# <span id="page-32-0"></span>**5. SenseCAP 云平台**

SenseCAP 云平台主要功能是管理物联网传感器设备和存储采集到的数据,云服务搭建在安全可靠的微软 Azure 云服务上, 用户可以申请账号, 并将设备统一绑定在该账号下, SenseCAP 提供基于 Web 的管理平 台和 API 接口, Web 云平台包含仪表盘、设备管理、数据管理、安全管理等功能模块, API 主要是用于用 户做二次开发时调用。

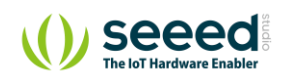

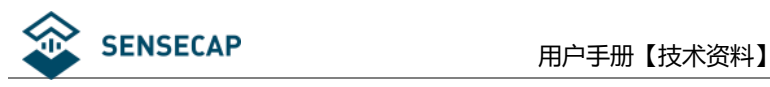

### <span id="page-33-0"></span>5.1 名词及贴纸信息解释

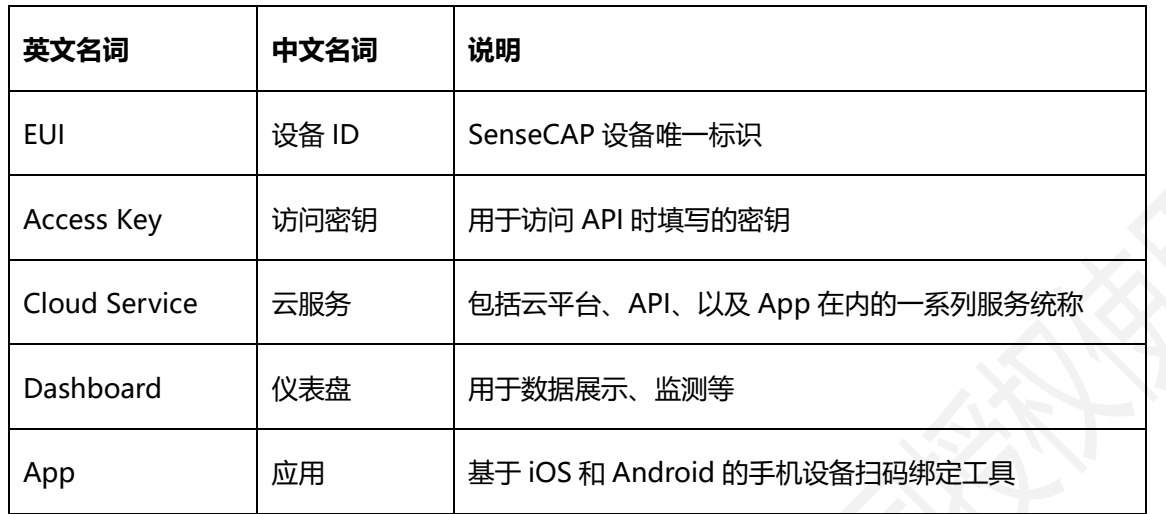

#### ⚫ **传感器贴纸**

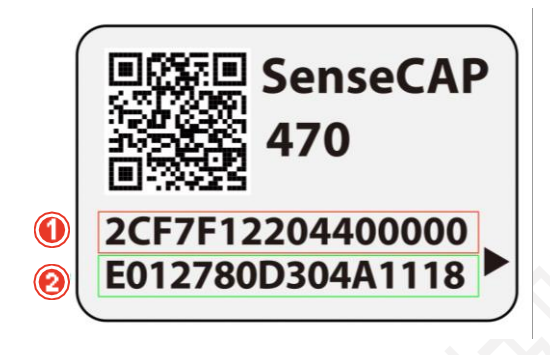

① 设备 EUI:作为标识设备的唯一编码,每一个 EUI 都是独一无二的。

② 设备编码:用于设备绑定、入网等的信息编码。

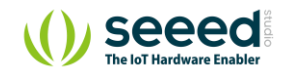

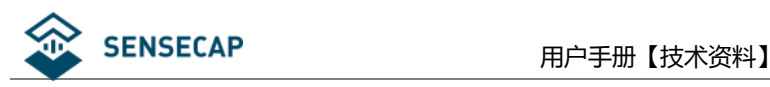

### <span id="page-34-0"></span>**获取账号与登录**

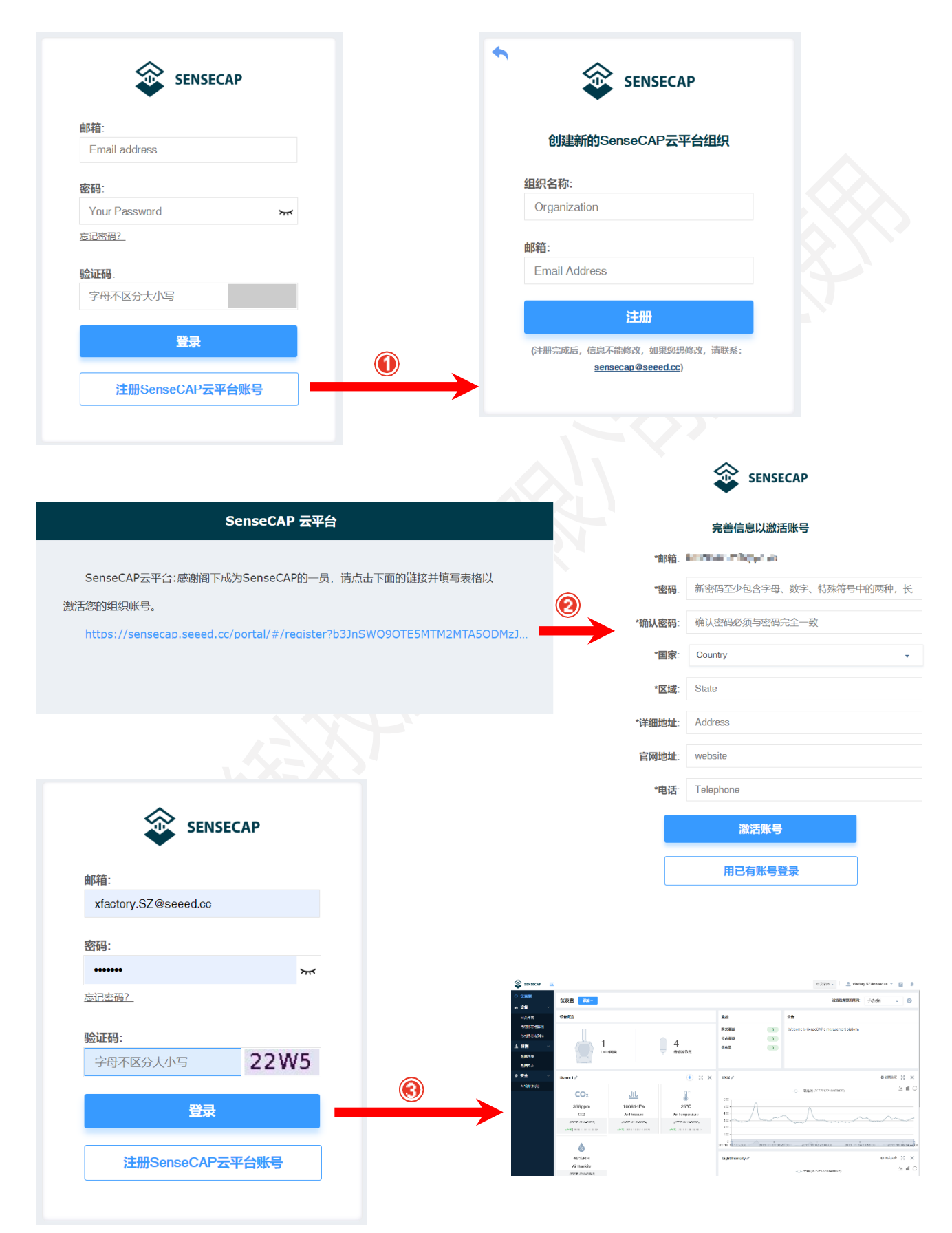

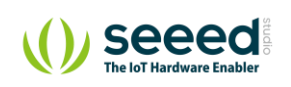

© 2008-2019 Seeed Technology Co., Ltd. All rights reserved. [www.seeed.cc](http://www.seeed.cc/) 第 35 页 共 54 页

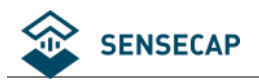

云平台网站: [http://sensecap.seeed.cc](http://sensecap.seeed.cc/)

① 选择注册账号,输入邮箱信息并点击"注册"后,会发送注册邮件到用户的邮箱。

② 打开"SenseCAP…"邮件,点击跳转链接,填写相关信息,完成注册。

3 回到登录界面, 完成登录。

**提示:**若找不到邮件,可能被邮箱自动识别为"垃圾邮件"并放入"垃圾箱"中。

#### ⚫ **忘记密码**

如果登录时发现忘记密码,可通过邮箱找回密码。

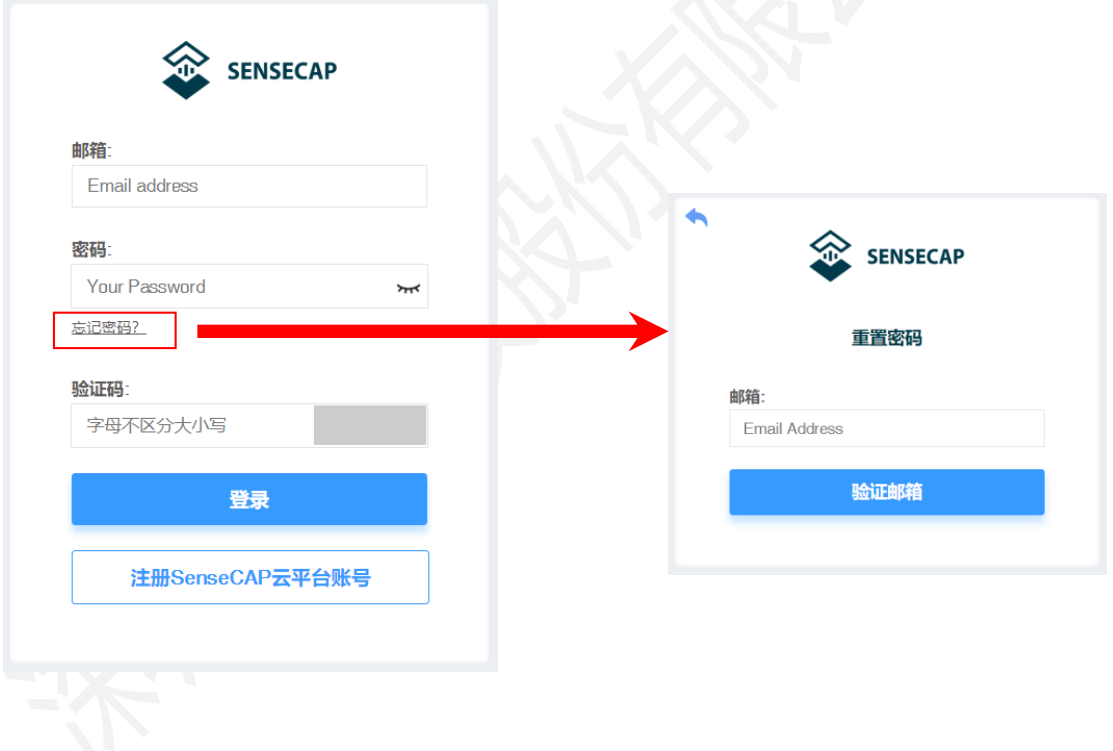

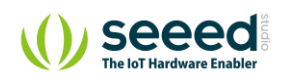

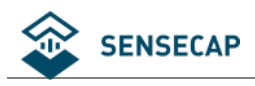

<span id="page-36-0"></span>**仪表盘**

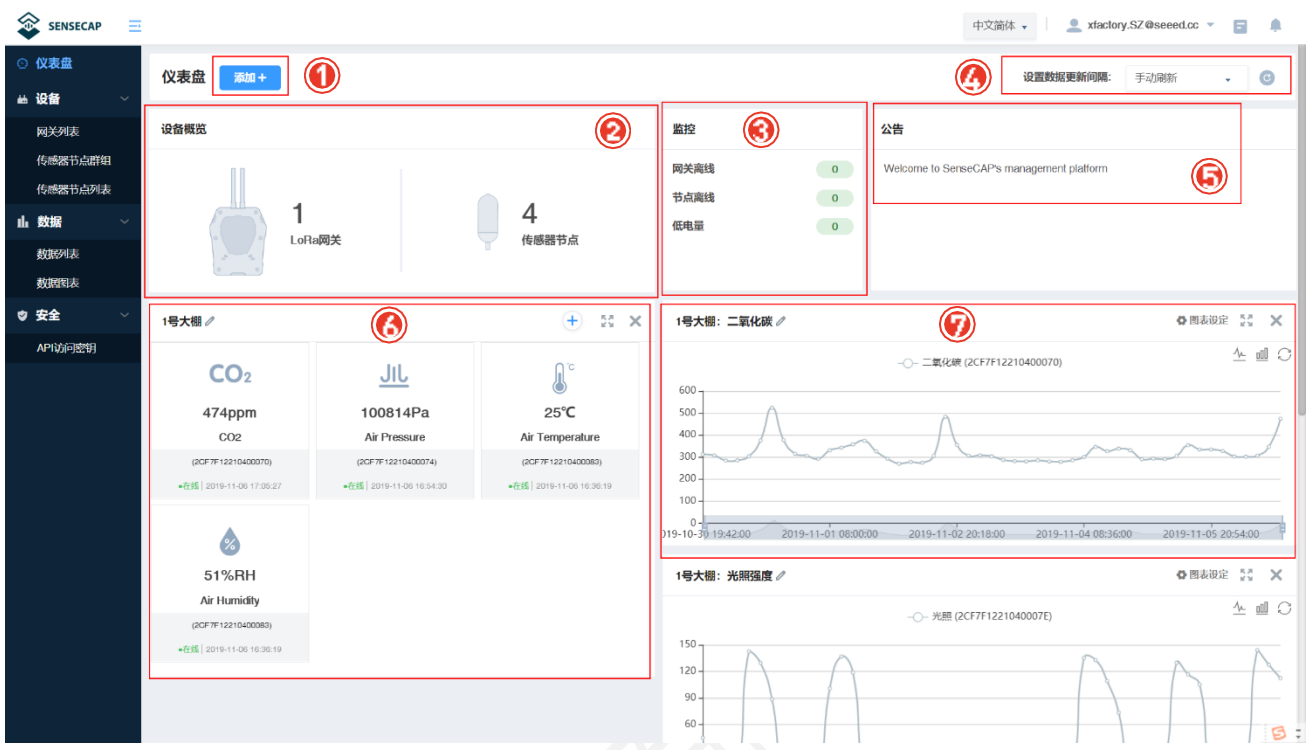

① 添加"场景"或"图表"。

- ② 设备概览:显示账号下设备总数量。
- ③ 监控:统计所有离线设备和低电量设备。
- ④ 设置数据更新间隔:设置刷新该页面(网站页面)的方式和时间间隔。
- ⑤ 公告:提示版本升级等信息。
- ⑥ 场景展示:根据传感器所在区域或场景,配置相应的可视化显示模块。
- ⑦ 图表展示:可选择同类型的一个或多个传感器,显示一段时间的历史数据。

#### <span id="page-36-1"></span>**5.3.1 配置场景展示**

用户可以根据不同的使用场景去搭配需要展示的数据,将这些数据进行分组管理,并通过图标的方式显示

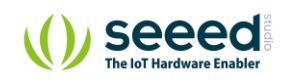

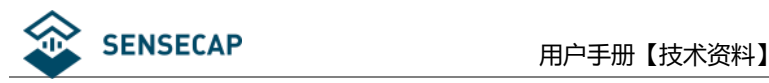

#### 该传感器的最新数据。

#### **举例:** 账号下已经有若干分组:1 号大棚-1,1 号大棚-2,2 号大棚-1….创建每个分组的场景展示:

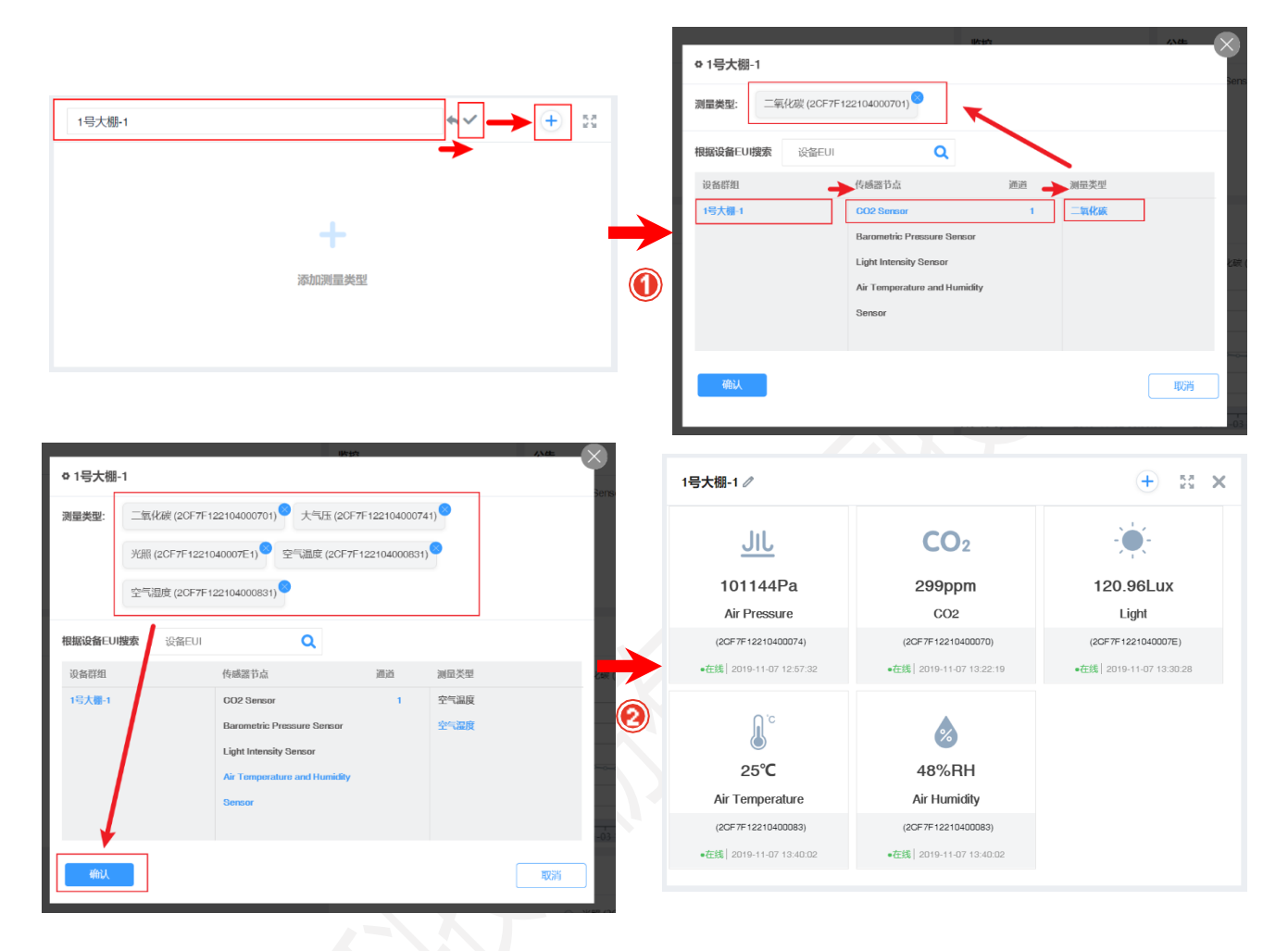

① 自定义名称, 创建"1号大棚-1"的场景展示, 选择添加测量类型。

② 选择"1 号大棚-1"分组下需要展示的测量数据,完成创建。

### <span id="page-37-0"></span>**5.3.2 配置数据图表**

用户可根据设备 EUI、测量时间段、测量属性值等条件自定义创建图表。

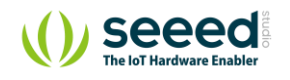

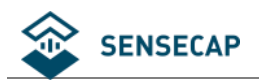

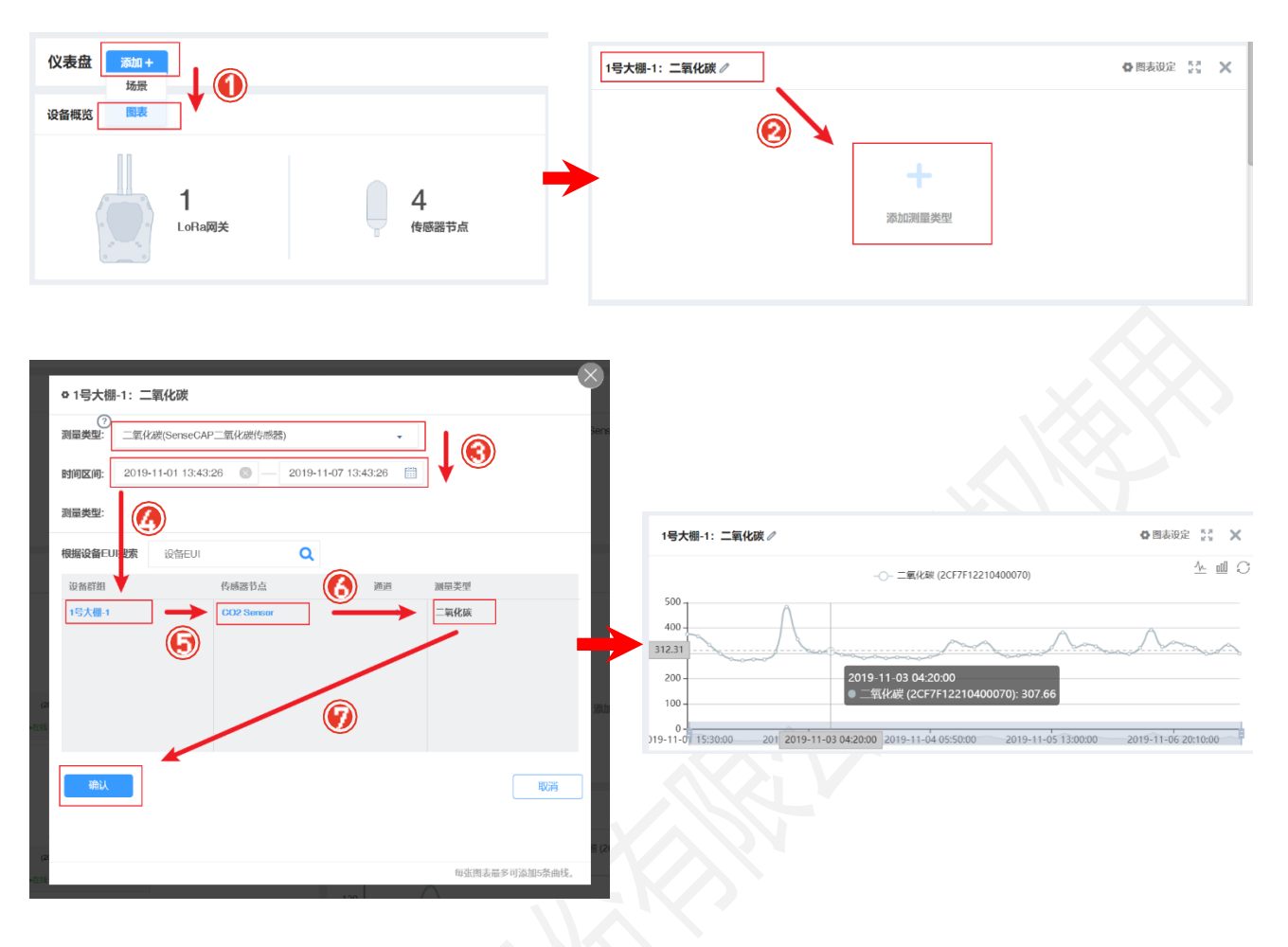

- ① 选择"添加"-"图表"。 ② 自定义名称并添加"测量类型"。
- ③ 选择展示的数据类型和时间段。 ④ 选择分组。
- ⑤ 选择分组下的具体传感器节点。 ⑥ 选择测量类型。
- ⑦ 完成创建。

**提示:**每张图表只能添加一种测量类型;每张图表最多添加 5 条曲线。

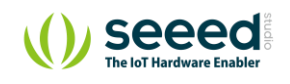

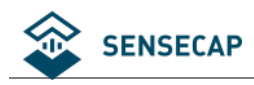

### <span id="page-39-0"></span>**设备管理**

设备管理中提供了多种方式来管理 SenseCAP 设备, 其中包括"网关列表"、"传感器节点群组"和"传 感器节点列表"三个子模块。

#### <span id="page-39-1"></span>**5.4.1 网关列表**

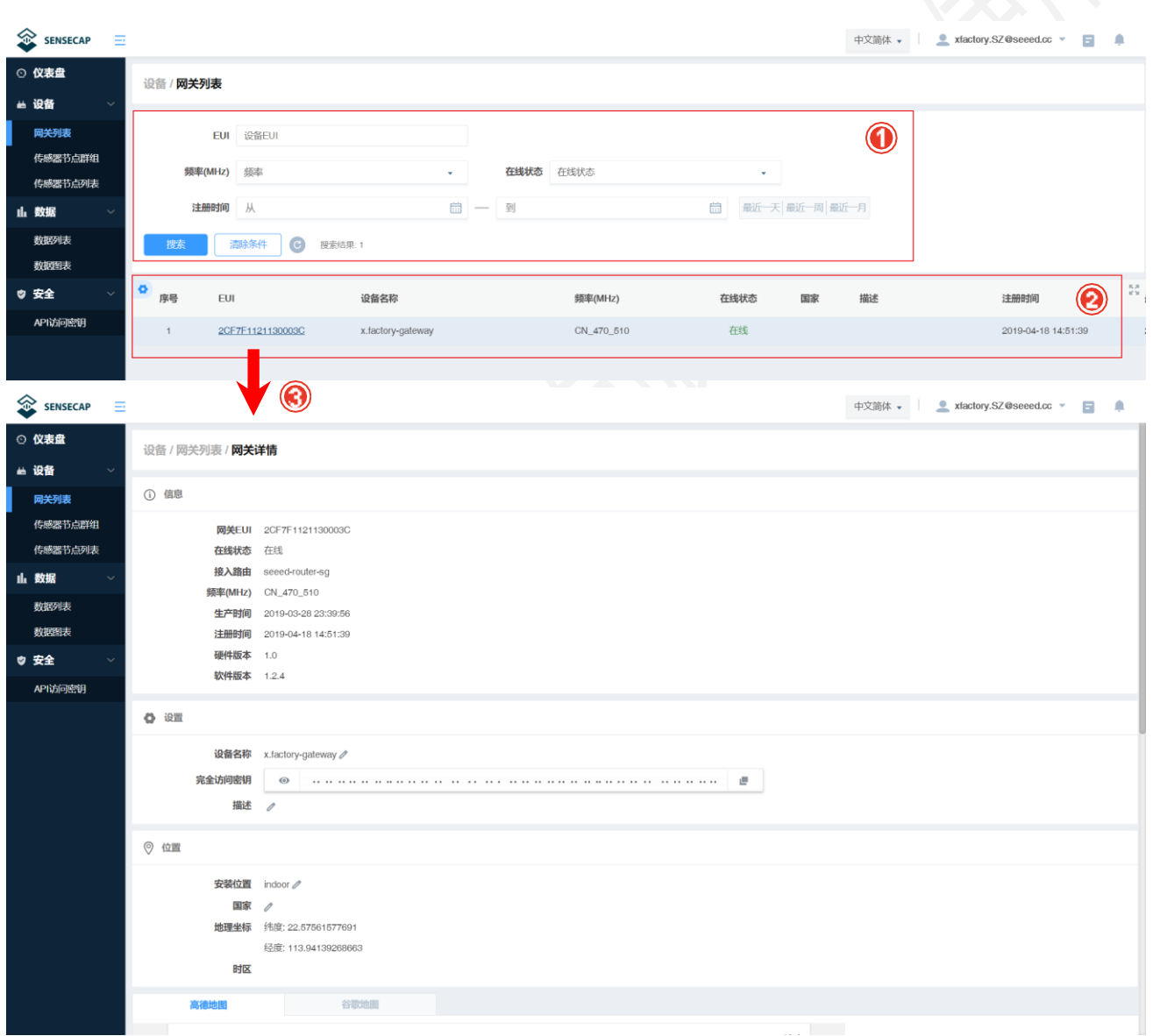

① 条件筛选,可根据 EUI、频率、状态、注册时间筛选网关。

② 网关列表,显示 EUI、名称、状态等信息。

③ 点击 EUI,可进入设备详情页,查看基本信息、位置等。

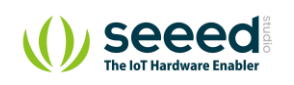

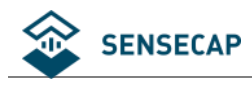

### <span id="page-40-0"></span>**5.4.2 传感器节点群组**

我们通过组的形式,来管理节点设备,提供了"搜索""添加新的群组"、"重命名"、"移动设备"等功

能。通过分组,可以更方便的管理设备。

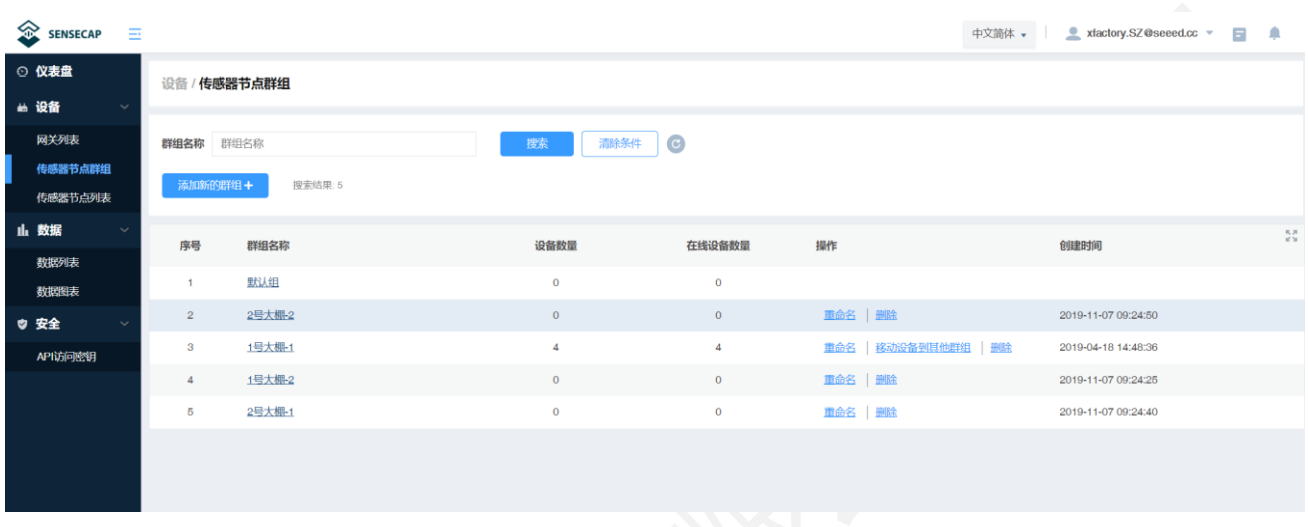

### <span id="page-40-1"></span>**5.4.3 传感器节点列表**

在传感器节点列表页面中,以列表的形式展示账号下的所有传感器节点。

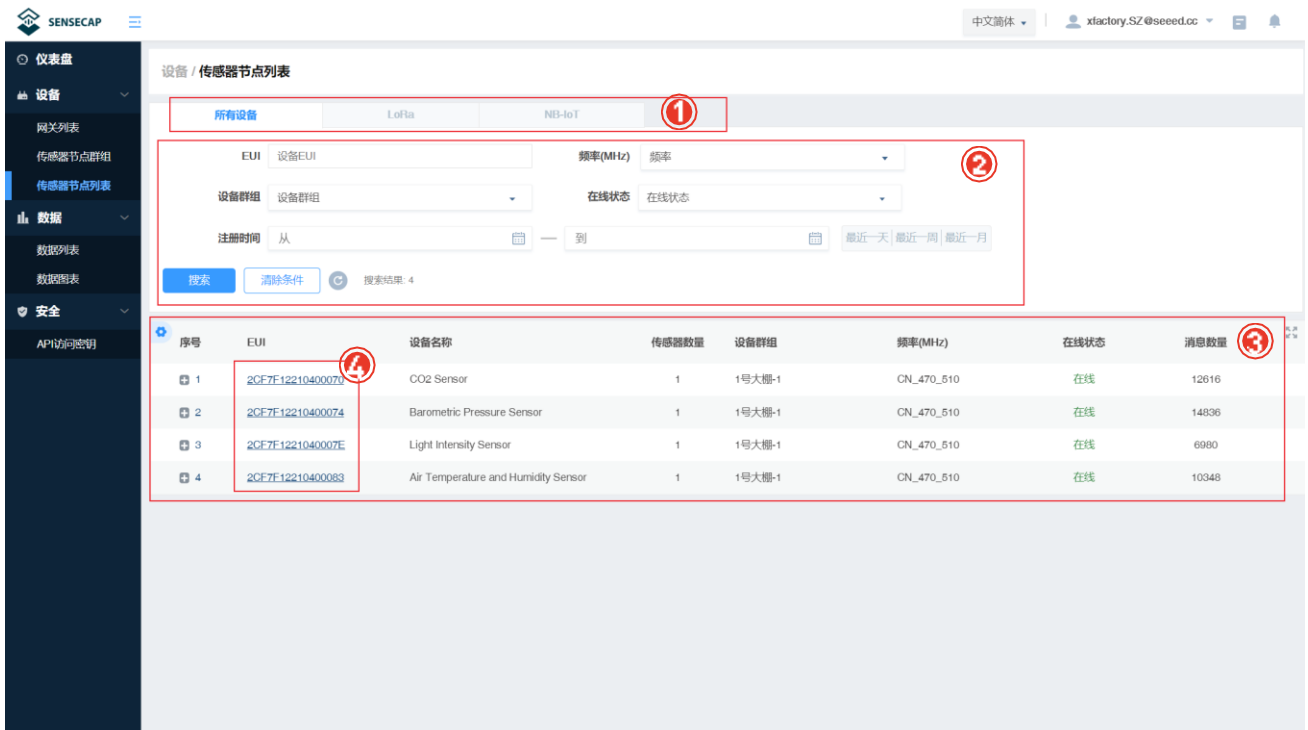

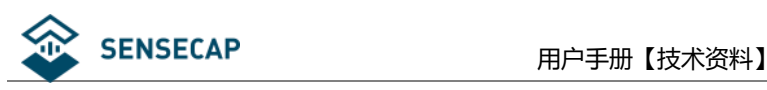

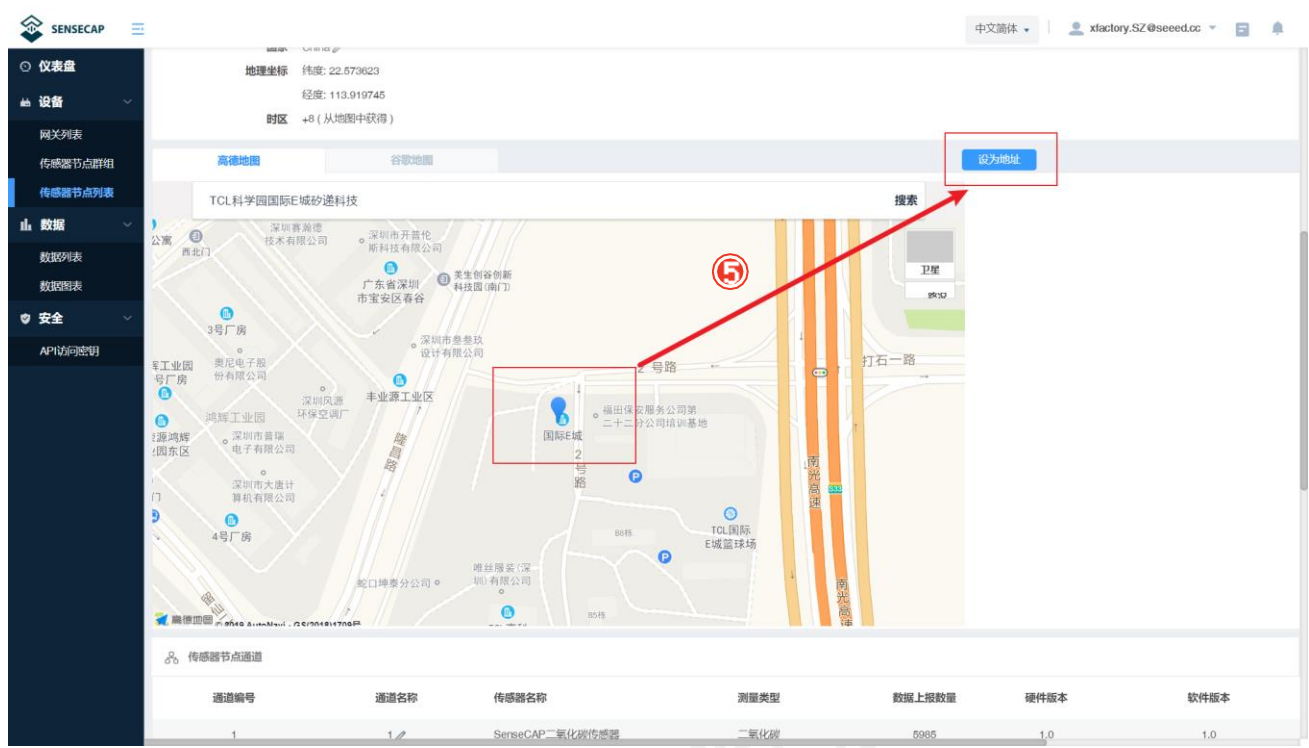

- 设备包含"LoRa"和"NB-IoT"等类型,可以根据不同类型进行分类查看。
- 条件筛选,可根据 EUI、频率、群组、状态、注册时间筛选节点。
- 节点列表,显示 EUI、名称、状态、数据类型等信息。
- 点击 EUI,可进入设备详情页,查看节点基本信息、位置等。
- 点击地图的坐标,可设置传感器节点的定位。

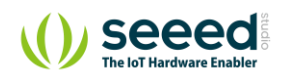

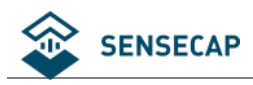

### <span id="page-42-0"></span>**数据管理**

#### ⚫ **数据列表**

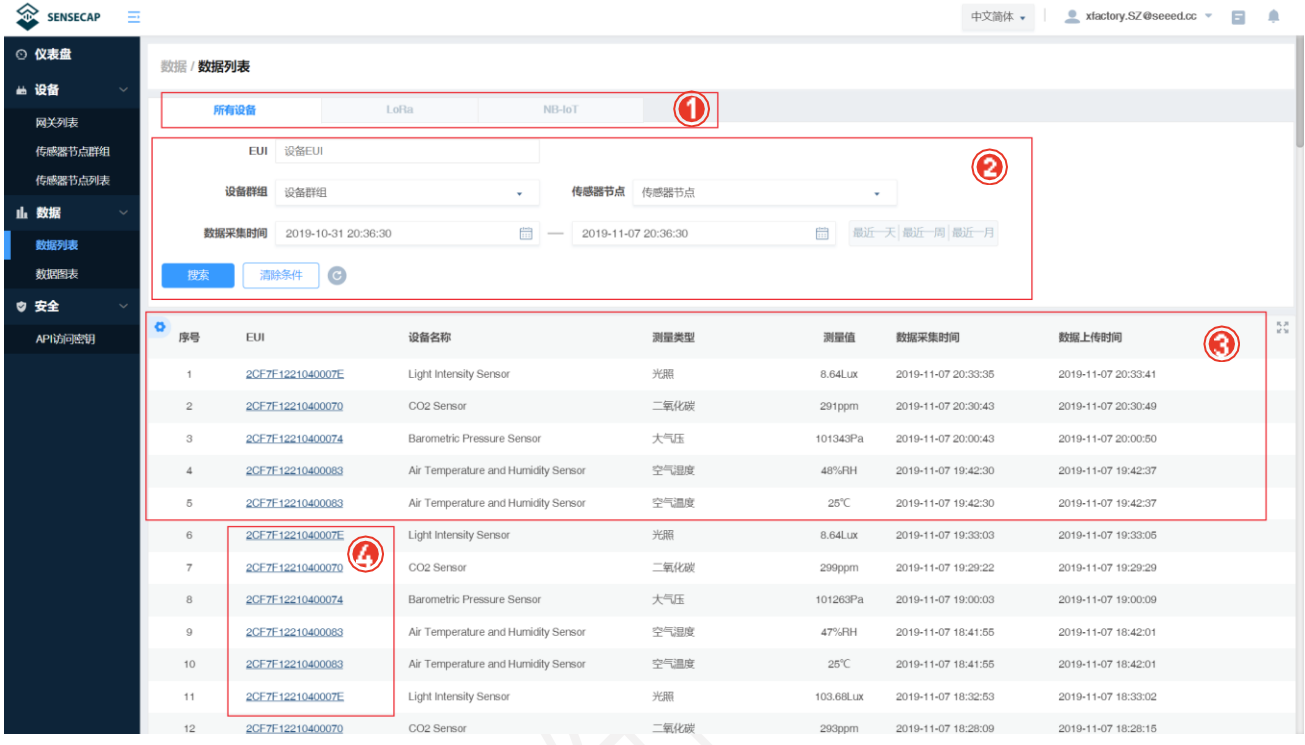

① 设备包含"LoRa"和"NB-IoT"等类型,可以根据不同类型进行分类查看。

② 条件筛选,可根据 EUI、频率、群组、状态、注册时间筛选节点。

③ 数据列表,显示 EUI、设备名称、数据类型、测量值、采集和上传时间等信息。

④ 点击 EUI,可进入设备详情页,查看节点基本信息、位置等。

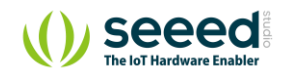

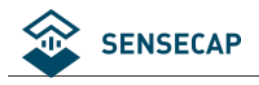

⚫ **数据图表**

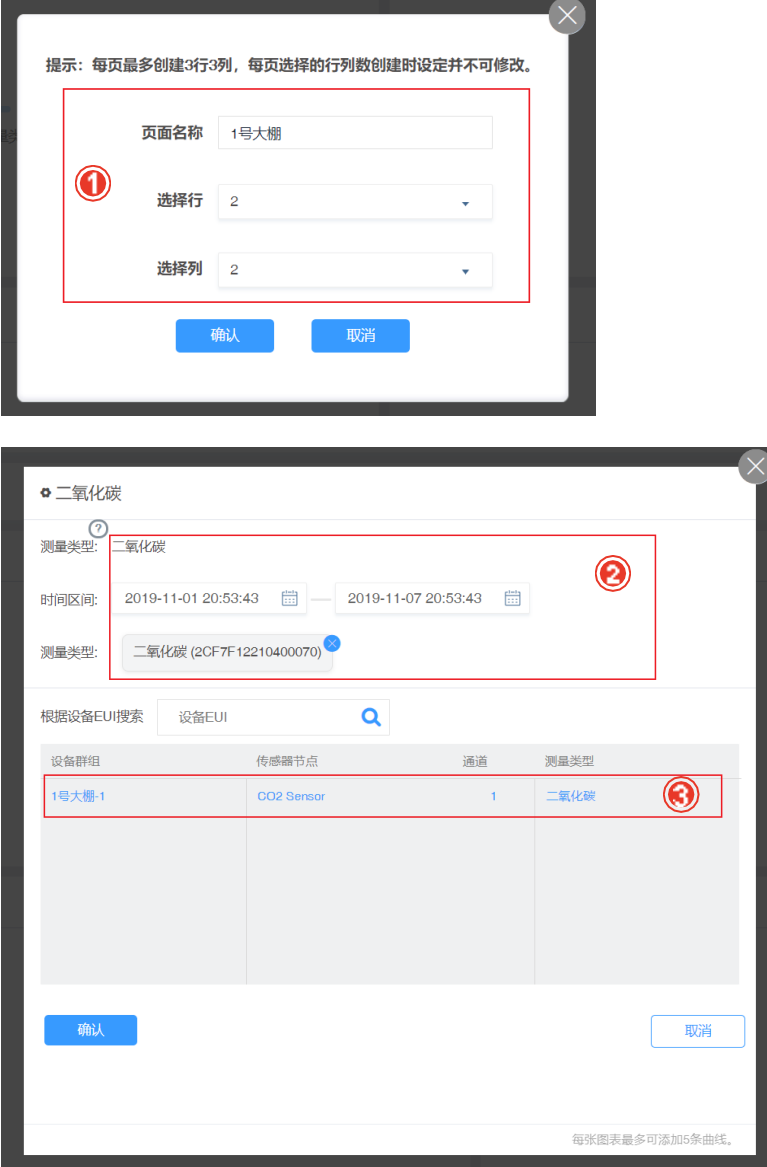

① 添加新的页面,输入页面名称,选择行数和列数。

② 选择需要展示的测量值和时间区间。

③ 根据分组,选择具体的传感器数据。

**提示:**每个页面最多可设置 3 行和 3 列,可创建多个页面;详细步骤可参考仪表盘[的场景设置。](#page-36-1)

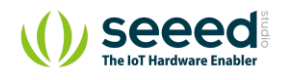

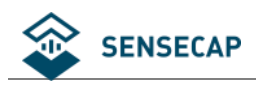

### <span id="page-44-0"></span>**安全**

### <span id="page-44-1"></span>**5.6.1 查看账号信息**

#### 用户可以查看组织账号的详细信息。

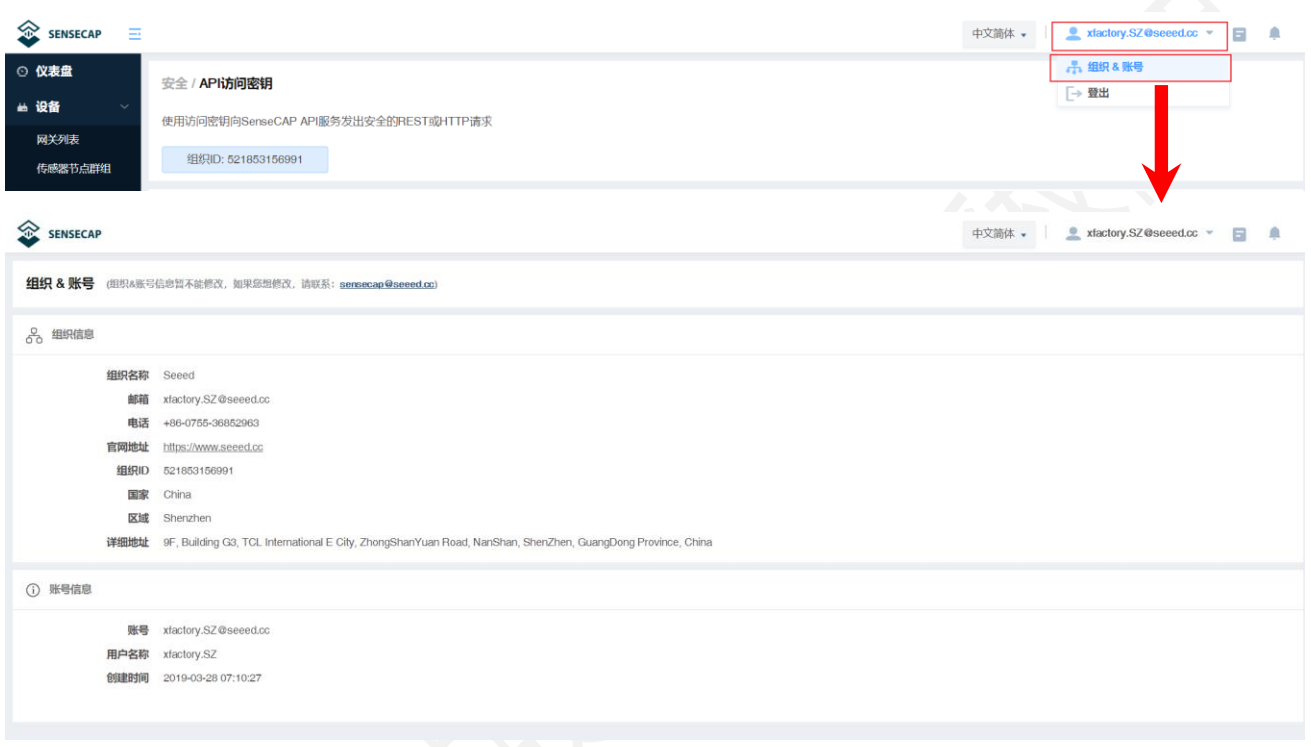

### <span id="page-44-2"></span>**5.6.2 API 访问密钥**

访问 API 时需使用密钥,从此处获取密钥信息。该页面包含组织 ID、密钥的新增、修改、查看等功能。

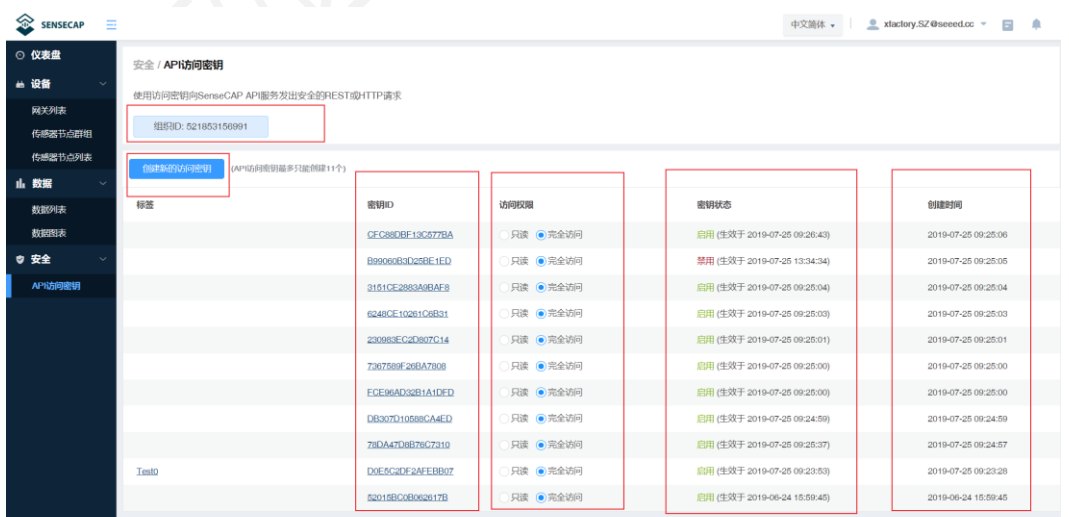

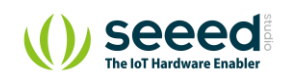

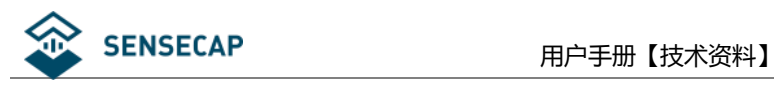

# <span id="page-45-0"></span>**6. 手机 App 使用说明**

手机 App 作为辅助工具,主要用于绑定设备以及查看设备的基本信息。

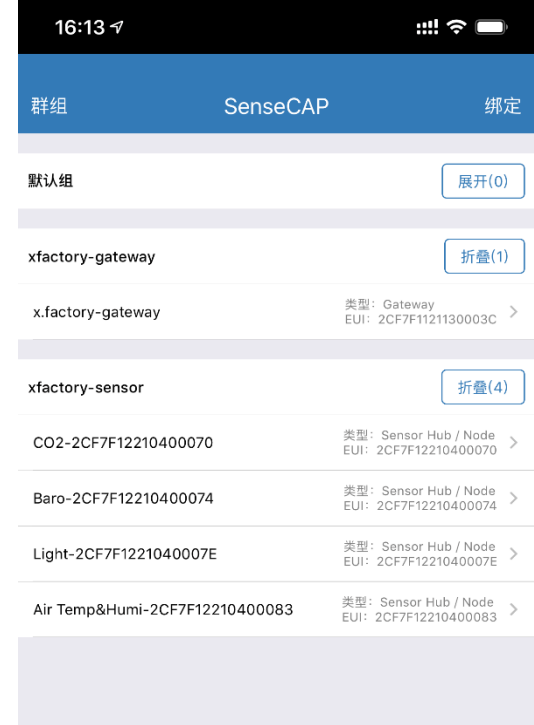

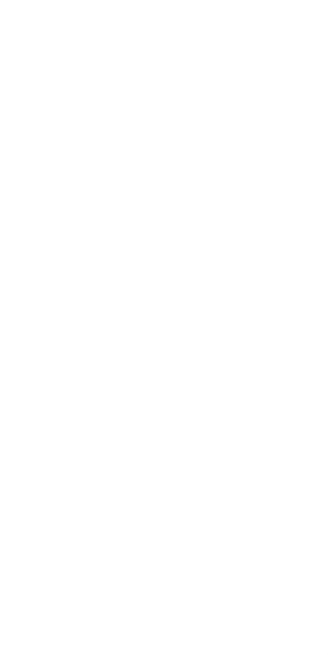

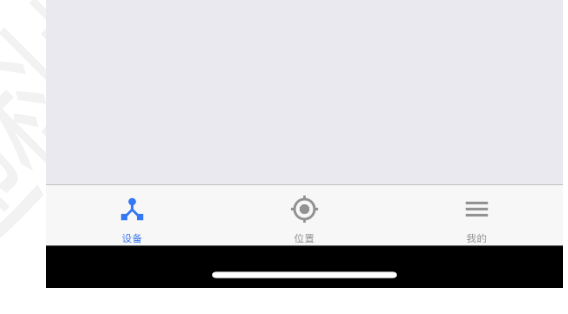

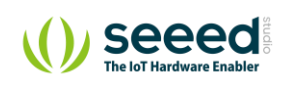

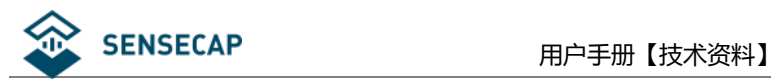

### <span id="page-46-0"></span>**下载手机 App**

● iPhone 手机在 App Store 搜索 "SenseCAP" 即可下载 App。

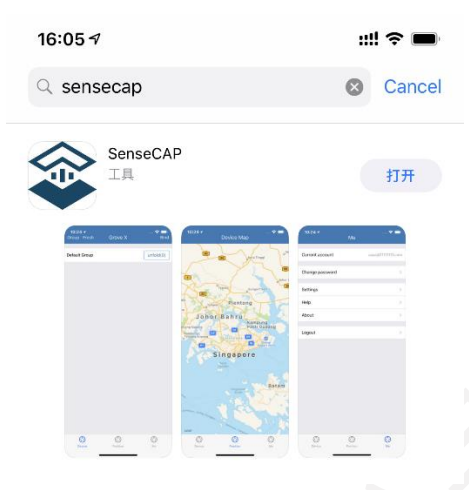

Android 手机请前往 <https://www.pgyer.com/sensecap> 即可下载 App。

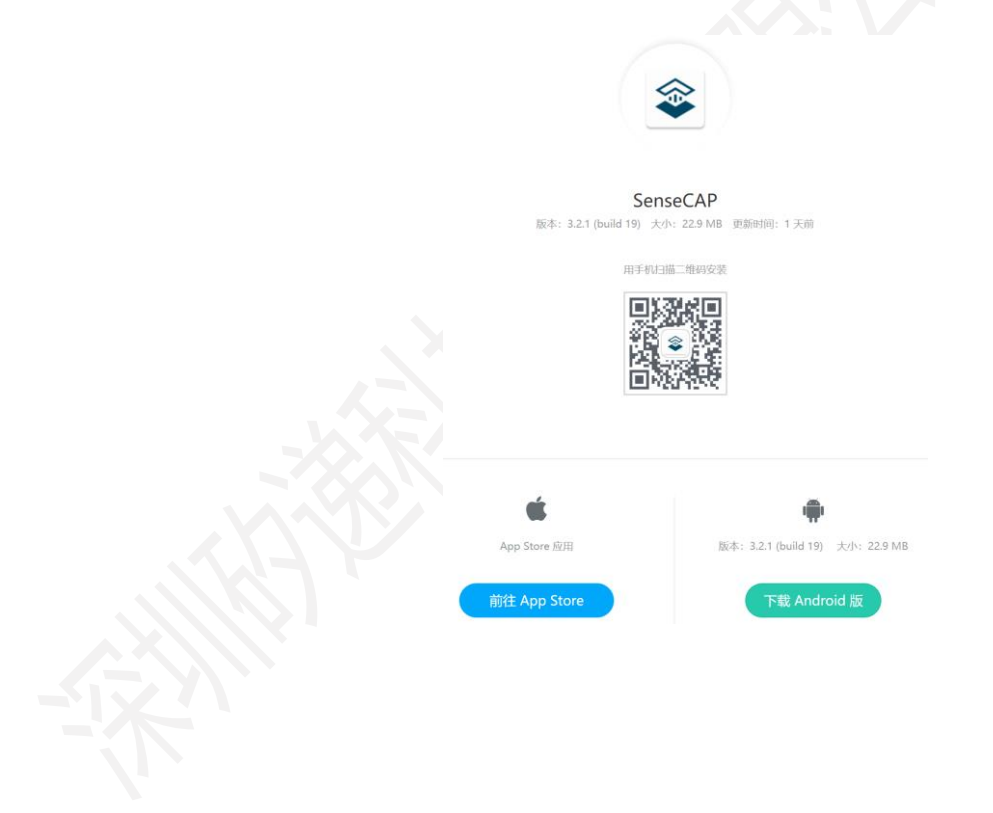

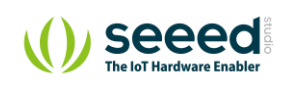

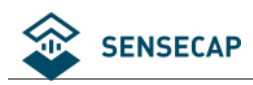

### <span id="page-47-0"></span>**绑定设备**

⚫ 扫描设备贴纸二维码

点击 app 首页右上角"绑定",即可进入绑定设备页面,支持通过扫描二维码的方式进行绑定。

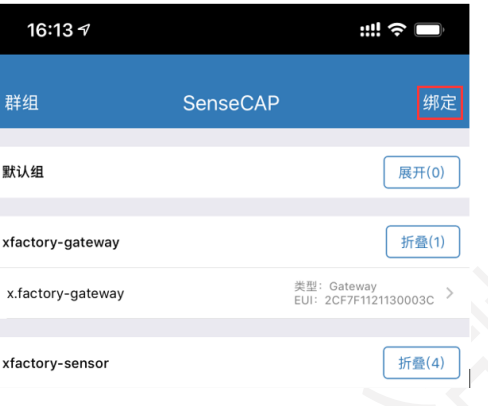

进入设备绑定页面后,对准设备上的二维码,进行扫描,即可将设备绑定到用户的账号中进行统一管理,如 果未指定分组,则进入到"默认组"中。

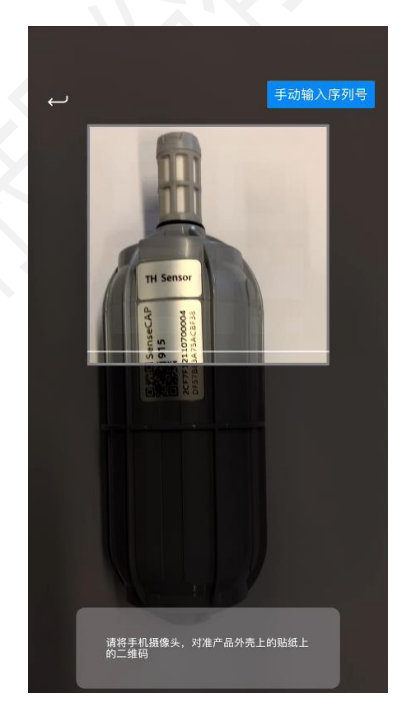

⚫ 手动输入序列号

如果设备二维码贴纸被损坏, 还可以通过绑定页中"手动输入序列号"按钮来录入设备 EUI, 按页面要求的

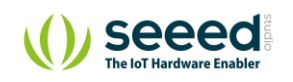

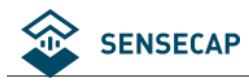

格式进行填写,然后点击"确认"即可。

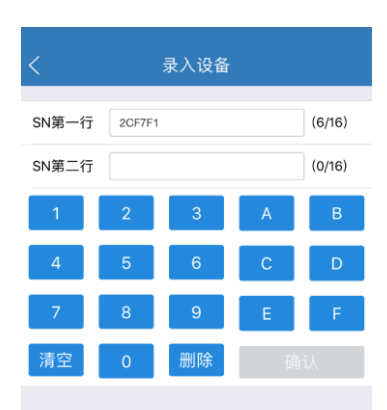

#### <span id="page-48-0"></span>**6.2.1 群组管理**

#### ⚫ **查看群组**

点击首页的左上角"群组"按钮,即可进入群组管理页面,并可以看到群组列表

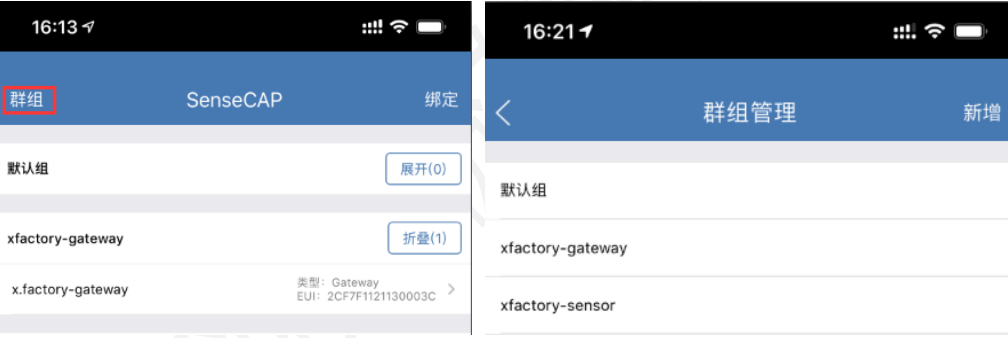

#### ⚫ **新增群组**

在群组管理页面点击右上角"新增"按钮,即可进行群组的新增,在输入群组名称,点击"确认添加"即

可完成新增。

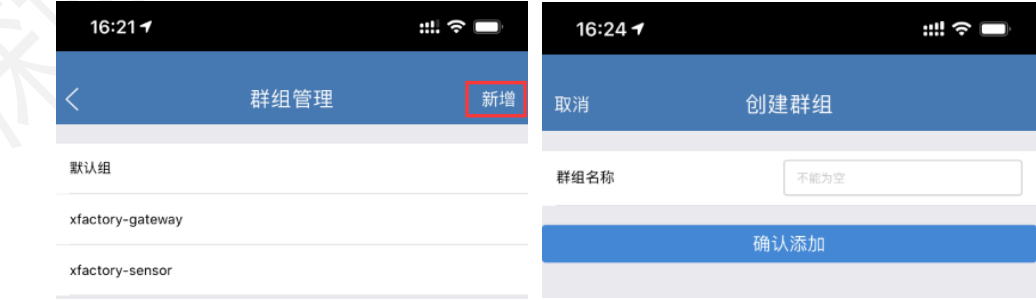

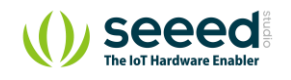

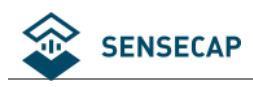

### <span id="page-49-0"></span>**设备管理**

### <span id="page-49-1"></span>**6.3.1 查看设备**

在 App 首页即是查看设备的页面,以组区分,点击"组"右边的 "展开"按钮,即可查看该组下面的设备, 设备列表会展示设备的名称、类型以及 EUI 等信息。

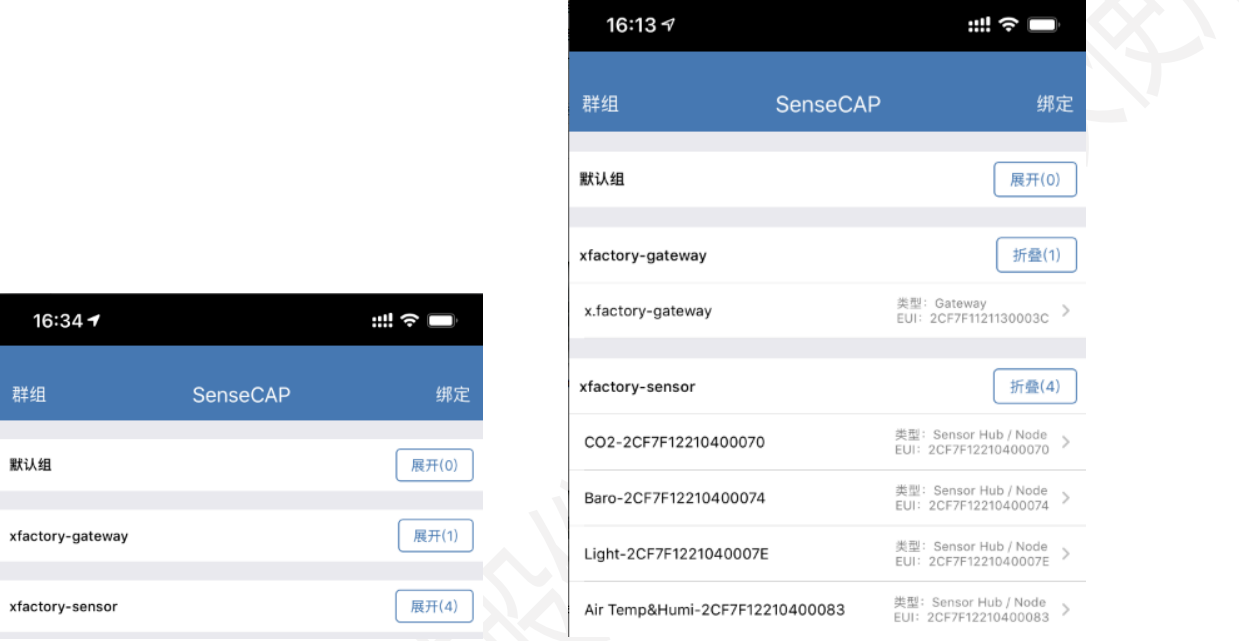

### <span id="page-49-2"></span>**6.3.2 设备详情**

点击某个设备可以进入设备详情,设备详情展示了设备的名称、类型、EUI、在线状态、最后消息时间,以 及最近 10 条收集的数据日志。

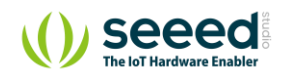

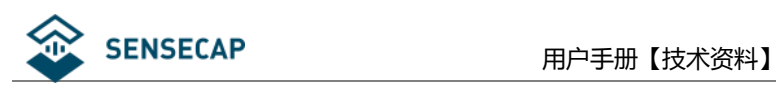

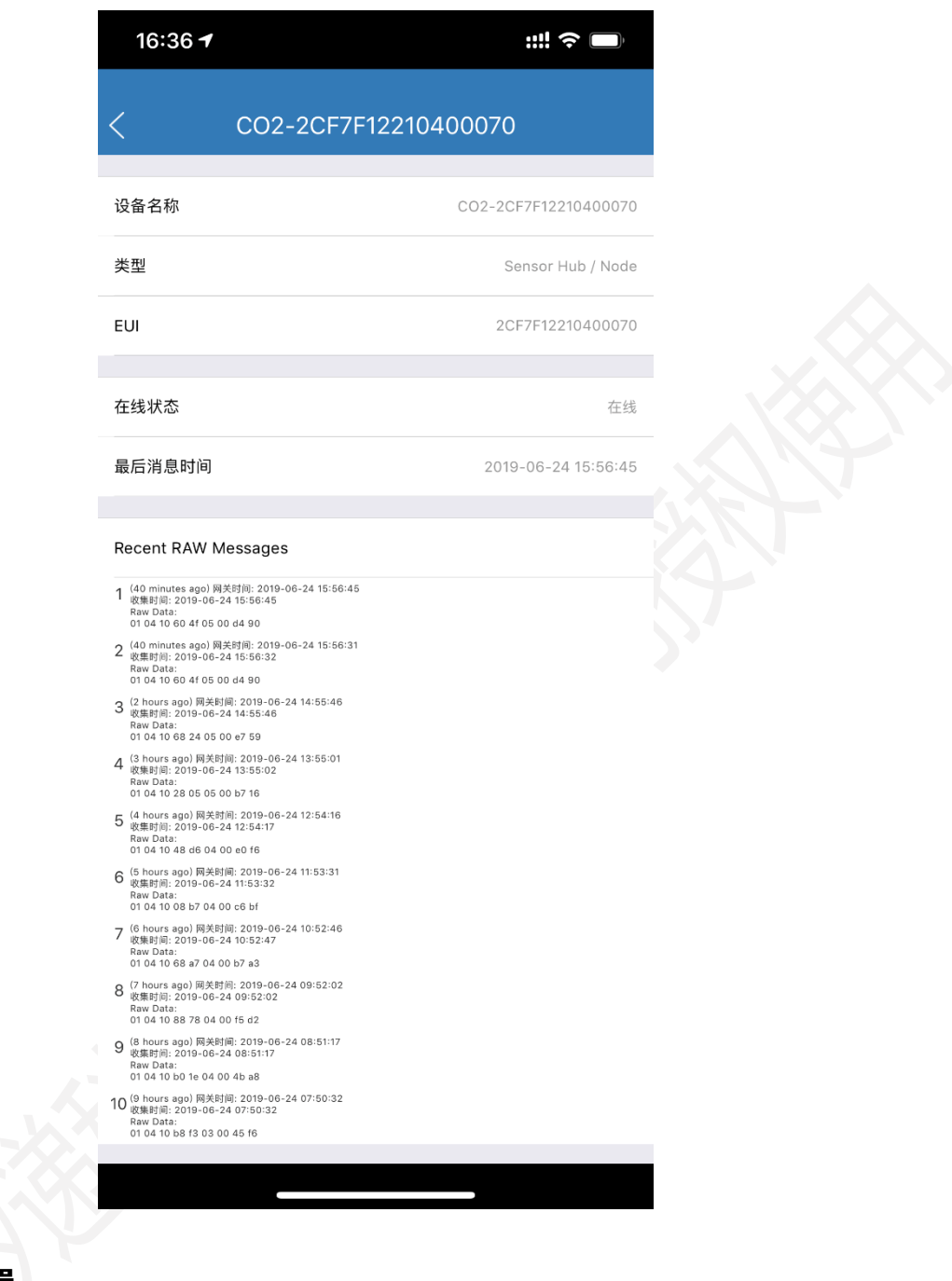

### <span id="page-50-0"></span>**6.3.3 设备位置**

在设备位置页面中,可以查看设备绑定时的位置,以地图的方式展示,并且标出对应位置的设备名称和 EUI 信息。

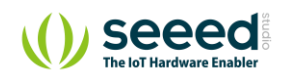

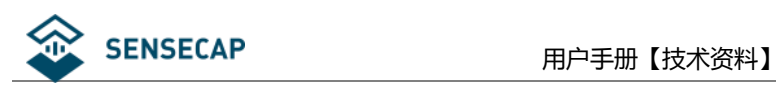

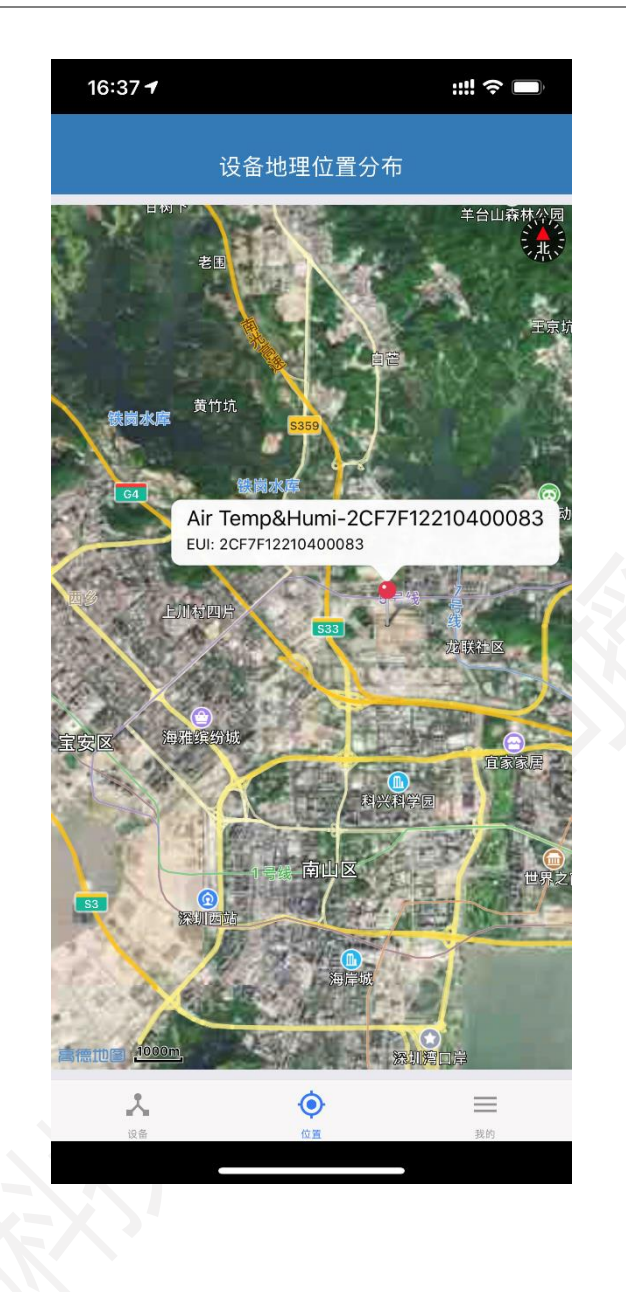

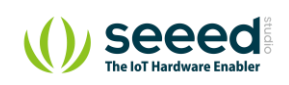

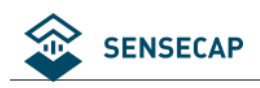

### <span id="page-52-0"></span>6.4 个人中心

### <span id="page-52-1"></span>**6.4.1 查看当前账号**

在"我的"页面中,可以查看当前登录的账号名。

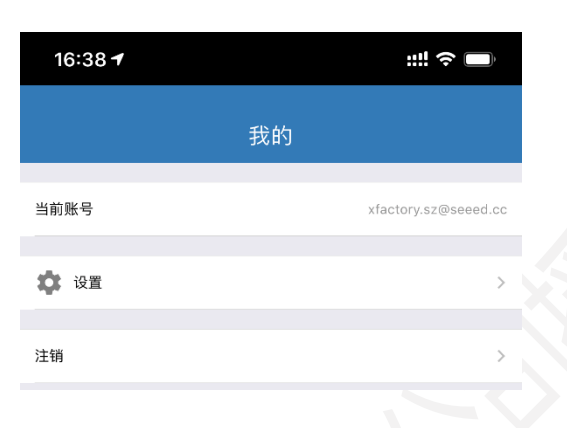

### <span id="page-52-2"></span>**6.4.2 设置**

用户可以在设置中,更改地图服务商,自由选择用户所部署地区的最佳地图服务商。

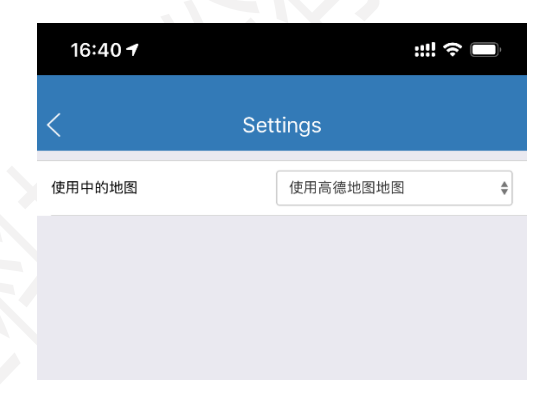

### <span id="page-52-3"></span>**6.4.3 注销账号**

点击"注销"按钮,可以退出登录。

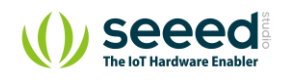

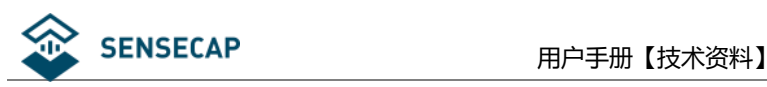

# <span id="page-53-0"></span>**7. API 接口使用说明**

SenseCAP API 是专门用于用户做物联网设备管理和数据调用的接口,它可使用 HTTP、MQTT 和 Websocket 三 种方法:

- 基于 HTTP API, 用户可以管理 LoRa 和 NB-IoT 设备, 获取原始数据或者历史数据。
- 基于 MQTT API, 用户可以通过 MQTT 协议订阅传感器的实时测量数据。
- 基于 Websocket API, 用户可以通过 Websocket 协议获取传感器的实时测量数据。

API 的用户手册请请参考在线链接 <https://sensecap-api.gitbook.io/sensecap-api/>

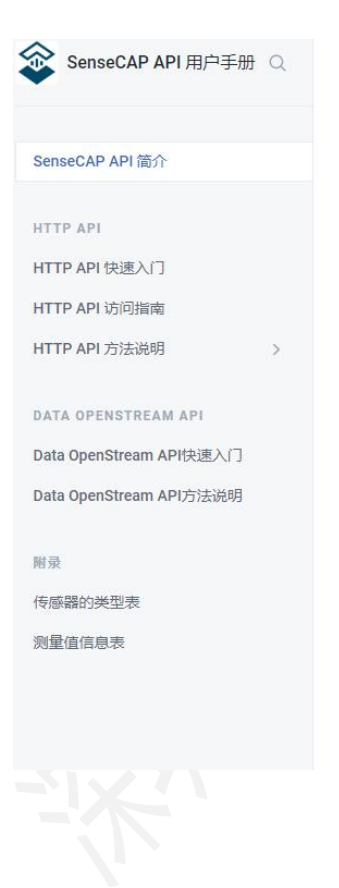

### SenseCAP API 简介

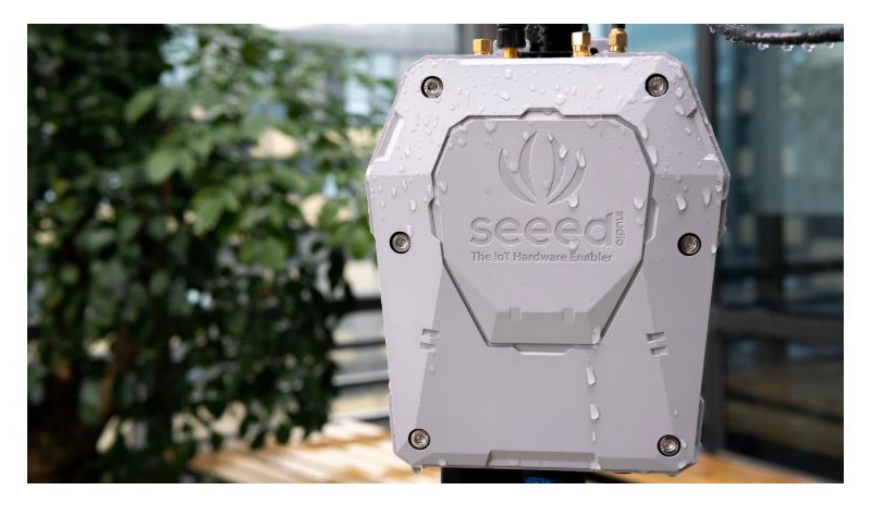

SenseCAP是一套工业级传感网络系统, 实现远距离和超低功耗的环境物理量数据采集, 包含可靠易用的硬 件产品和数据API服务。详细产品信息可以查看solution.seeed.cc

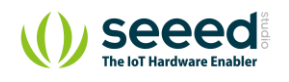